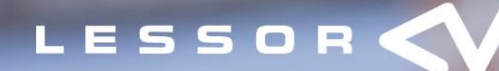

#### LESSOR-Portalen

# Vejledning

#### Indholdsfortegnelse

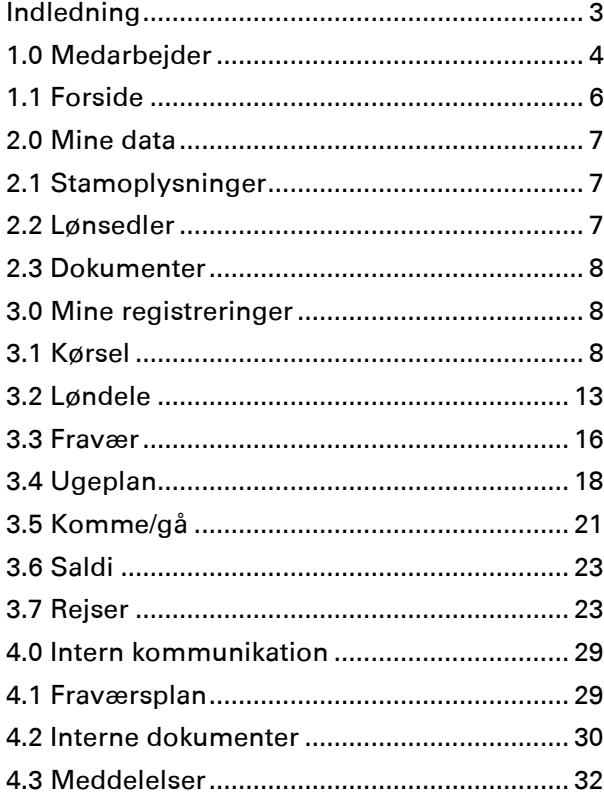

# Vejledning til medarbejderen: LESSOR-Portalen

Formålet med denne vejledning er, at medarbejderne, der anvender LESSOR-Portalen får en specifik vejledning i anvendelsen af systemet, således at de er i stand til at foretage de fornødne registreringer og ændringer.

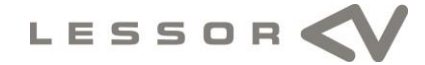

# BEMÆRK

Dette dokument tjener kun informationsformål. Ved anvendelse af dokumentet til andre formål fralægger LESSOR A/S sig enhver garantiforpligtelse som følge af faktiske mangler og retsmangler. LESSOR A/S fralægger sig ethvert ansvar for direkte og indirekte skader – hvad enten det udspringer af aftalen eller af loven – som kan opstå i forbindelse med anvendelsen af eller anden brug af dokumentet. Dette dokument kan ændres af LESSOR A/S efter behov uden forudgående meddelelse.

Indholdet af dette dokument er ophavsretligt beskyttet. Uden skriftlig tilladelse fra LESSOR A/S må dokumentet hverken helt eller delvist mangfoldiggøres på nogen som helst måde.

De beskrevne programmer må kun anvendes eller kopieres i overensstemmelse med licensvilkårene.

#### COPYRIGHTPÅTEGNING

Copyright © 2014 LESSOR A/S, Gydevang 46, 3450 Allerød, Danmark. Med forbehold af alle rettigheder.

#### VAREMÆRKE

De varemærker, som der henvises til i dette dokument og som er mærket med enten ™ eller ®, er enten Microsoft Business Solutions' varemærker eller indregistrerede varemærker. Varemærkerne Microsoft, Windows, Windows NT, SQL Server og BackOffice er derimod indregistrerede varemærker for Microsoft Corporation i USA og/eller andre lande.

Der tages forbehold for alle ikke udtrykkeligt tildelte rettigheder.

Udgivet af LESSOR A/S.

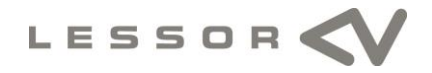

# Indledning

LESSOR-Portalen er en internetbaseret medarbejderportal for virksomheder, som vil optimere processer vedrørende stamdataopdatering, registrering af kilometerregnskab, løndele, registrering af fravær og komme/gå. Samtidig med at processerne optimeres, så lettes og forbedres dialogen med den enkelte medarbejder.

Denne vejledning beskriver medarbejder-rollen.

Har du brug for hjælp til at anvende LESSOR-Portalen, skal du kontakte din leder eller den ansvarlige for LESSOR-Portalen i din virksomhed, der også vil kunne hjælpe dig med en ny adgangskode.

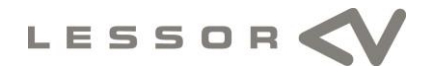

# 1.0 Medarbejder

Som medarbejder kan du anmode om ferie, indrapportere fravær (sygdom, barn syg osv.), arbejdsrelateret kørsel og løndele. Du kan endvidere oplyse om ændrede stamoplysninger, fx adresse og efternavn. På forsiden har du mulighed for at se dine aktuelle saldi og under mappen Dokumenter kan du se både egne dokumenter og virksomhedsrelaterede dokumenter.

# Login

Når du ønsker adgang til LESSOR-Portalen, skal du anvende en internetbrowser, fx Microsoft Internet Explorer, og indtaste adressen [https://portal.lessor.dk.](https://portal.lessor.dk/)

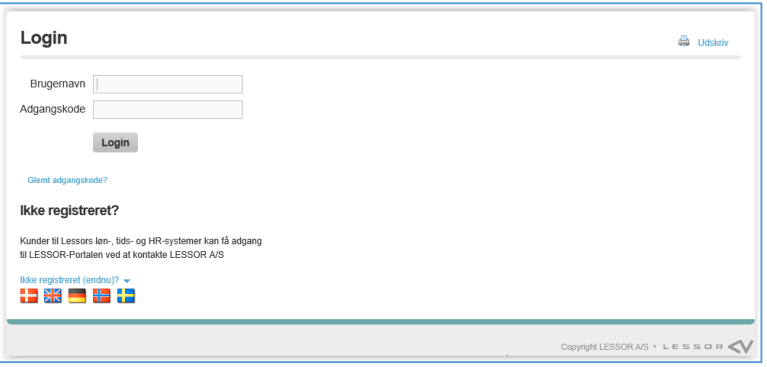

Når du har indtastet adressen, kommer du ind på LESSOR-Portalens login-side, hvor du skal indtaste dit brugernavn og adgangskode. Har du problemer med at logge ind i systemet, skal du kontakte den ansvarlige for LESSOR-Portalen på din arbejdsplads.

# Første gang du logger på

Er det første gang, du skal logge på LESSOR-Portalen, skal du anvende det brugernavn og adgangskode, som du har fået tilsendt på e-mail eller brev.

Når du logger ind første gang, vil du af sikkerhedsmæssige hensyn blive bedt om at ændre din adgangskode. I forbindelse med første login vises et skærmbillede, hvor du skal udfylde følgende felter:

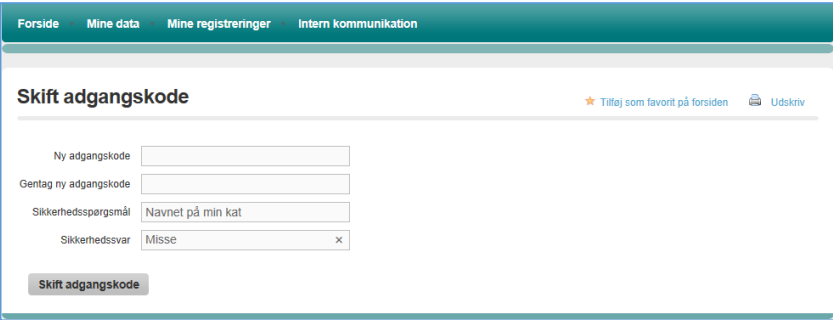

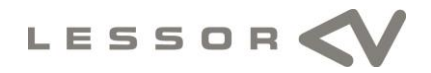

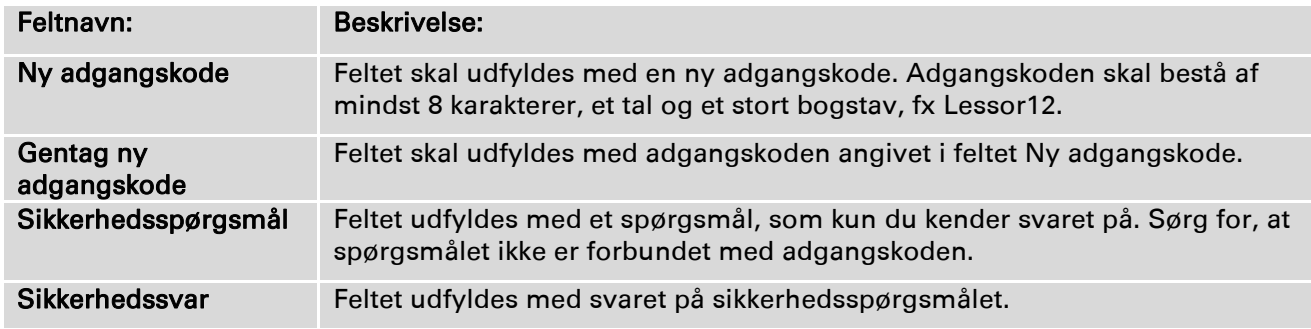

Sikkerhedsspørgsmål og sikkerhedssvar:

Har du glemt din adgangskode, har du mulighed for at modtage en ny midlertidig adgangskode fra LESSOR-Portalen, hvis du svarer på sikkerhedsspørgsmålet.

Et sikkerhedsspørgsmål kan for eksempel være navnet på din kat, som i nedenstående eksempel.

Når du taster korrekt svar i feltet Sikkerhedssvar, får du automatisk tilsendt en e-mail med en ny midlertidig adgangskode.

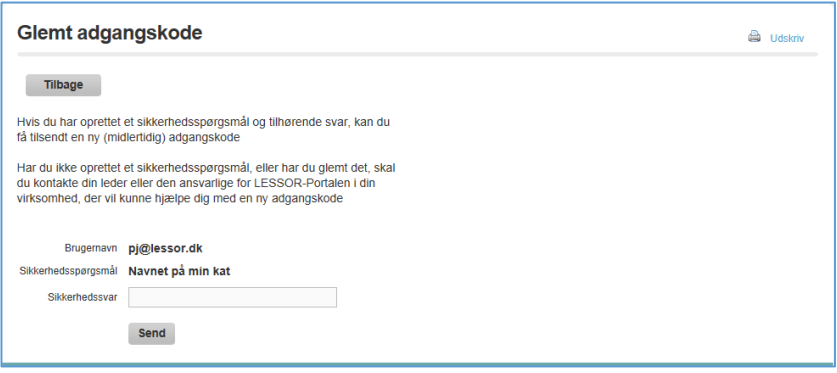

Har du ikke angivet sikkerhedsspørgsmål og sikkerhedssvar, skal du kontakte din leder eller den ansvarlige for LESSOR-Portalen i din virksomhed, der vil kunne hjælpe dig med en ny adgangskode.

# Login (ikke første gang)

Når du har tastet brugernavn og adgangskode, aktiverer du knappen Login for at få adgang til dine oplysninger.

# Log ud

Ønsker du at forlade LESSOR-Portalen, vælger du menupunktet Log ud i øverste højre hjørne.

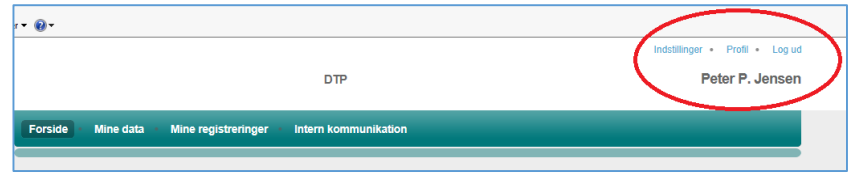

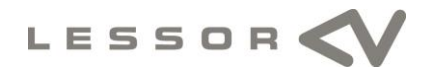

# 1.1 Forside

Når du logger ind i LESSOR-Portalen er forsiden den første side, som du ser. På forsiden kan du blandt andet se de seneste aktiviteter. I venstre side af skærmbilledet er det muligt at få vist opdaterede saldi (som skal opsættes af den ansvarlige for LESSOR-Portalen i virksomheden). Øverst i skærmbilledet finder du selve menuen, som du skal anvende, når du navigerer rundt i systemet.

Midt på siden kan du se de seneste aktiviteter, herunder meddelelser fra de intranet-grupper som du eventuelt er medlem af. Dette kan for eksempel være personaleforeningen, kunstforeningen osv.

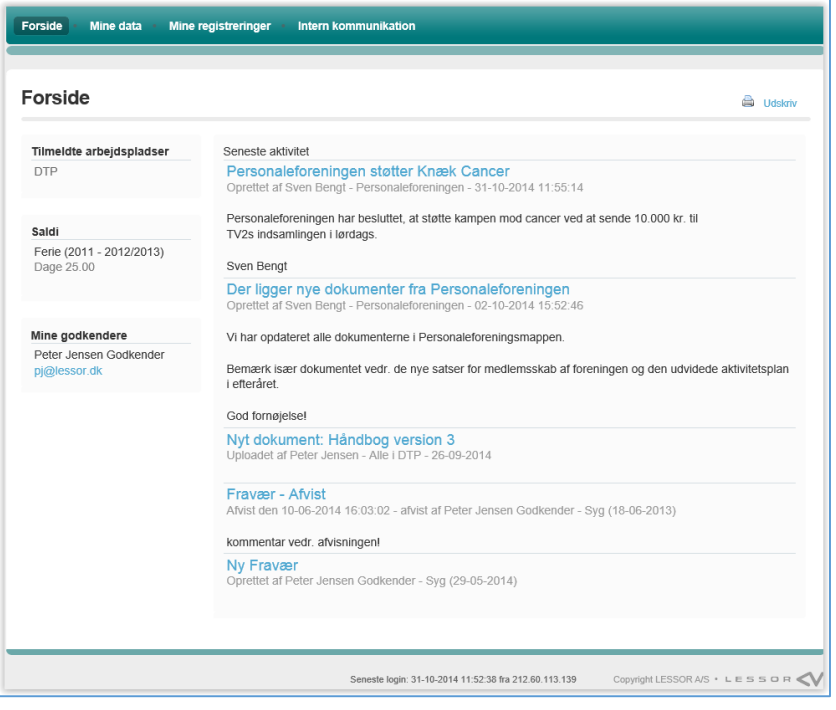

I øverste højre hjørne er der endvidere mulighed for at ændre dine indstillinger og din profil.

# Indstillinger

Vælger du menupunktet Indstillinger i øverste højre hjørne, er der mulighed for at ændre dine indstillinger.

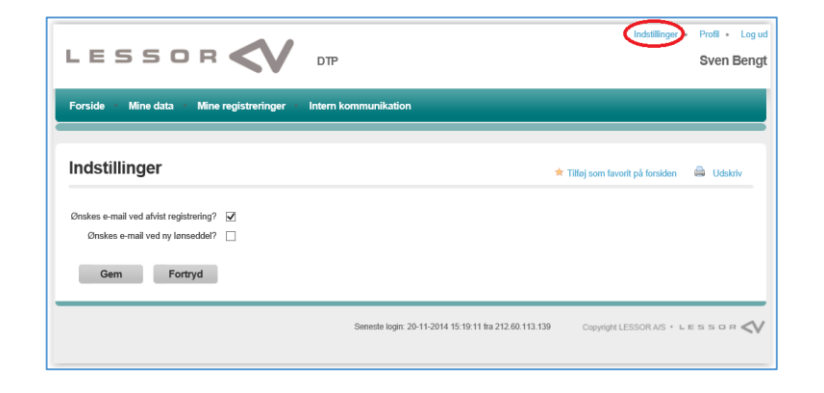

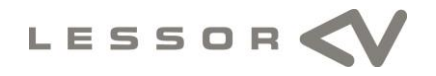

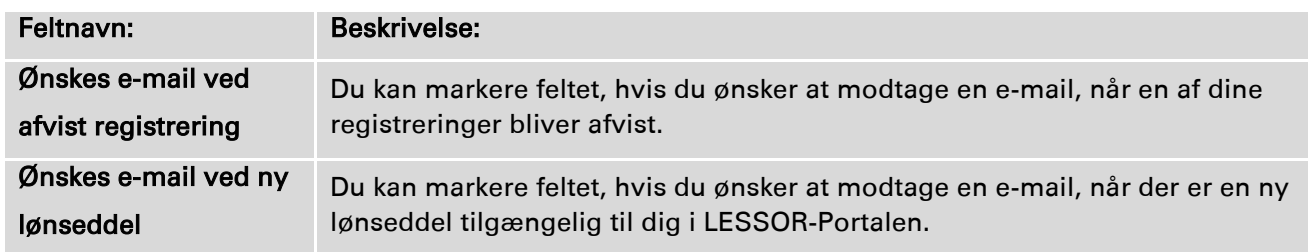

I skærmbilledet har du mulighed for at ændre følgende felter:

# 2.0 Mine data

Under Mine data finder du dine stamoplysninger, dine lønsedler og dine dokumenter.

#### 2.1 Stamoplysninger

Under menupunktet Stamoplysninger finder du dine stamdata. De hvide felter kan redigeres, mens de grå felter er låst og kan ikke ændres.

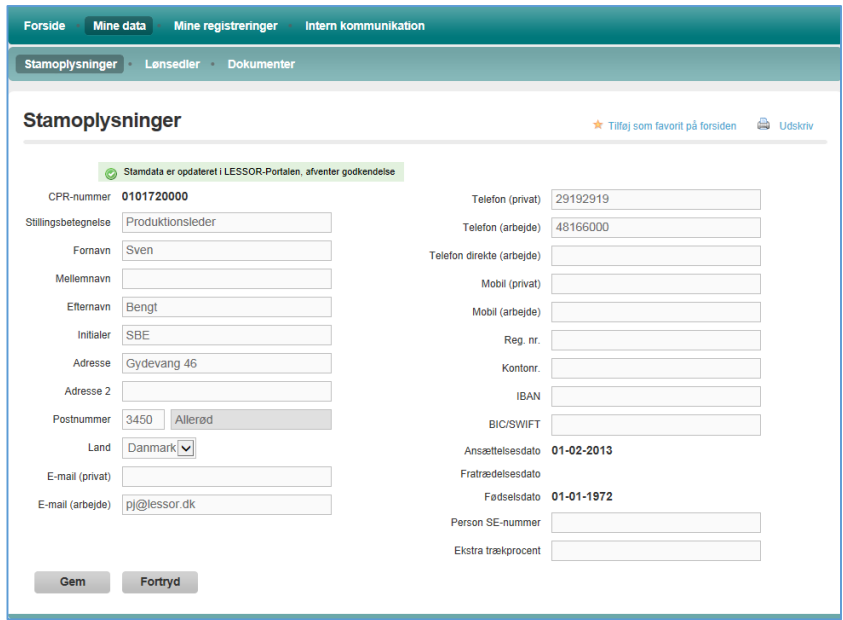

Når du har ændret data, skal du klikke på knappen Gem for at gemme ændringerne.

# 2.2 Lønsedler

Under Lønsedler har du mulighed for at se og udskrive dine lønsedler. Da lønsedlerne er gemt i pdfformat, skal du have programmet Adobe Reader installeret på din PC for at kunne læse lønsedlerne. Du kan hente programmet på adressen [http://get.adobe.com/dk/reader.](http://get.adobe.com/dk/reader/)

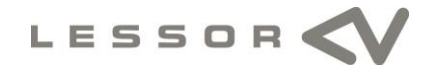

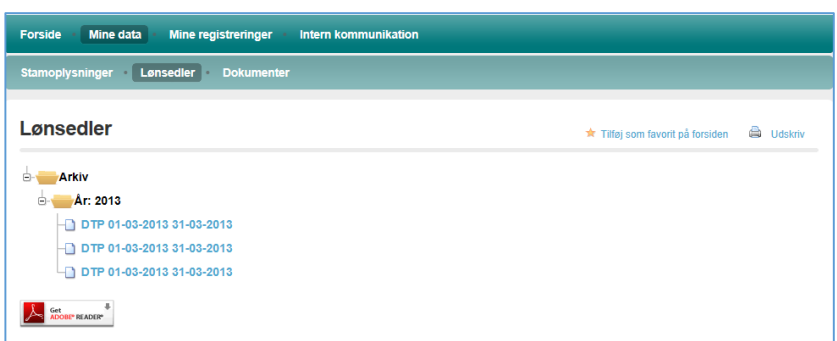

Har du allerede Adobe Reader installeret, skal du blot klikke på den lønseddel, du ønsker vist, hvorefter du vil kunne se den på skærmen.

# 2.3 Dokumenter

Under Dokumenter kan du se dine personlige dokumenter, fx din ansættelseskontrakt, advarsler, tillæg til ansættelseskontrakt osv. Dokumenter kan kun uploades af Firmabrugeren/administrator.

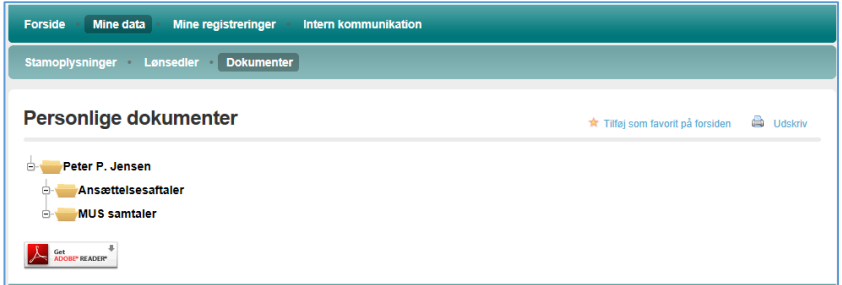

#### 3.0 Mine registreringer

Under Mine registreringer har du mulighed for at indtaste dine registreringer vedr. kørsel, løndele, fravær og komme-/gåtider. Valgmulighederne afhænger af din virksomheds konkrete opsætning af systemet. Det er endvidere muligt at se personlige saldi.

# 3.1 Kørsel

Under Kørsel indtaster du kørsel i egen bil, som du har foretaget i firmaets tjeneste. Hvis du udfylder alle felterne, har du sikkerhed for, at skattelovgivningen på området bliver overholdt.

#### Registreringer

Under Registreringer vises en oversigt over al registreret kørsel. Ved hjælp af statusfeltet kan du se status på registreringen.

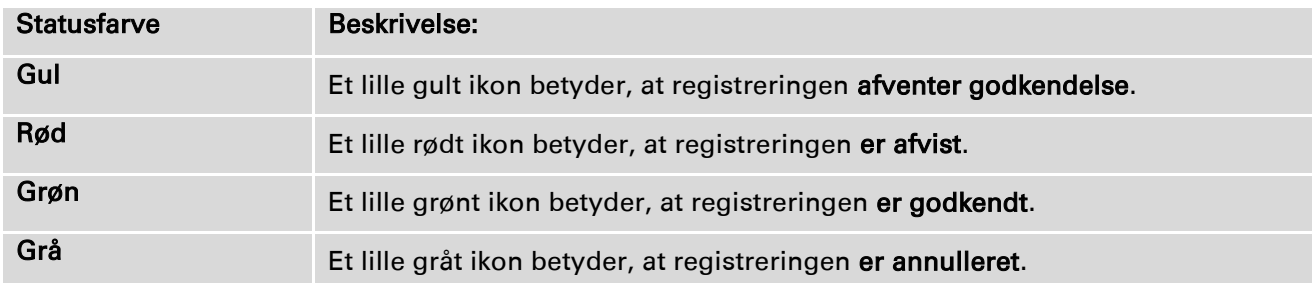

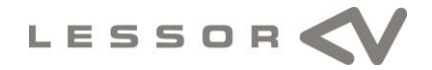

#### Opret ny registrering

Der er tre måder, hvorpå du kan oprette en ny registrering. Du kan aktivere knappen Ny, hvorefter der fremkommer et skærmbillede, hvor du kan oprette en ny registrering, du kan vælge en eksisterende og aktivere **k** knappen (Opret kopi af registreringen) eller du kan vælge en eksisterende og aktivere knappen <sup>(2)</sup> (Opret returkørsel).

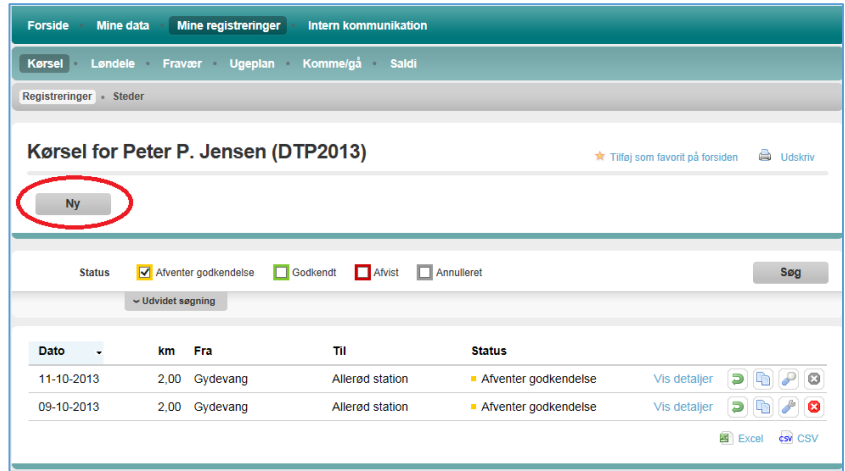

Herefter åbner et nyt skærmbillede, og du får mulighed for at indtaste detaljer vedr. kørslen. Ved aktivering af knappen "Tilføj via-punkt" er det muligt at tilføje yderligere adresser på ruten. Når felterne er udfyldt, aktiveres knappen Gem, og kørslen er oprettet.

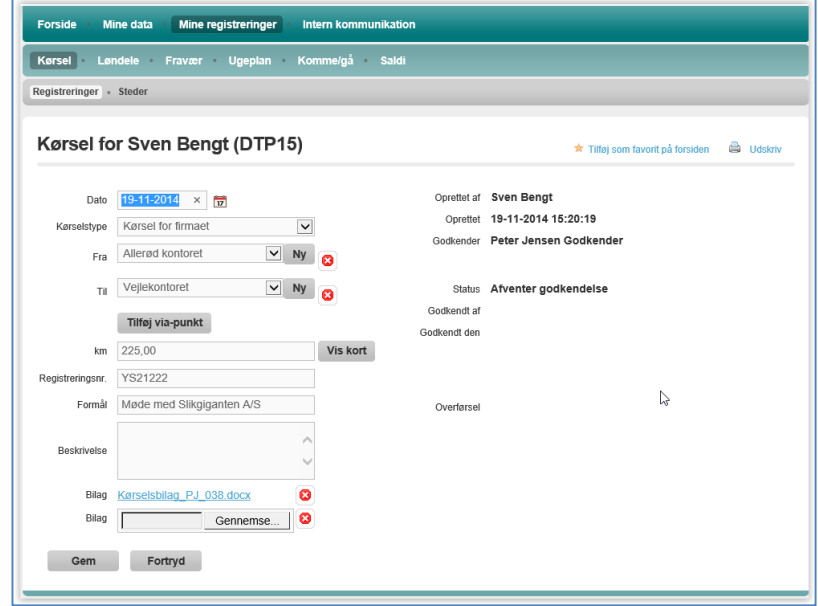

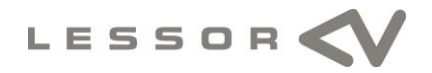

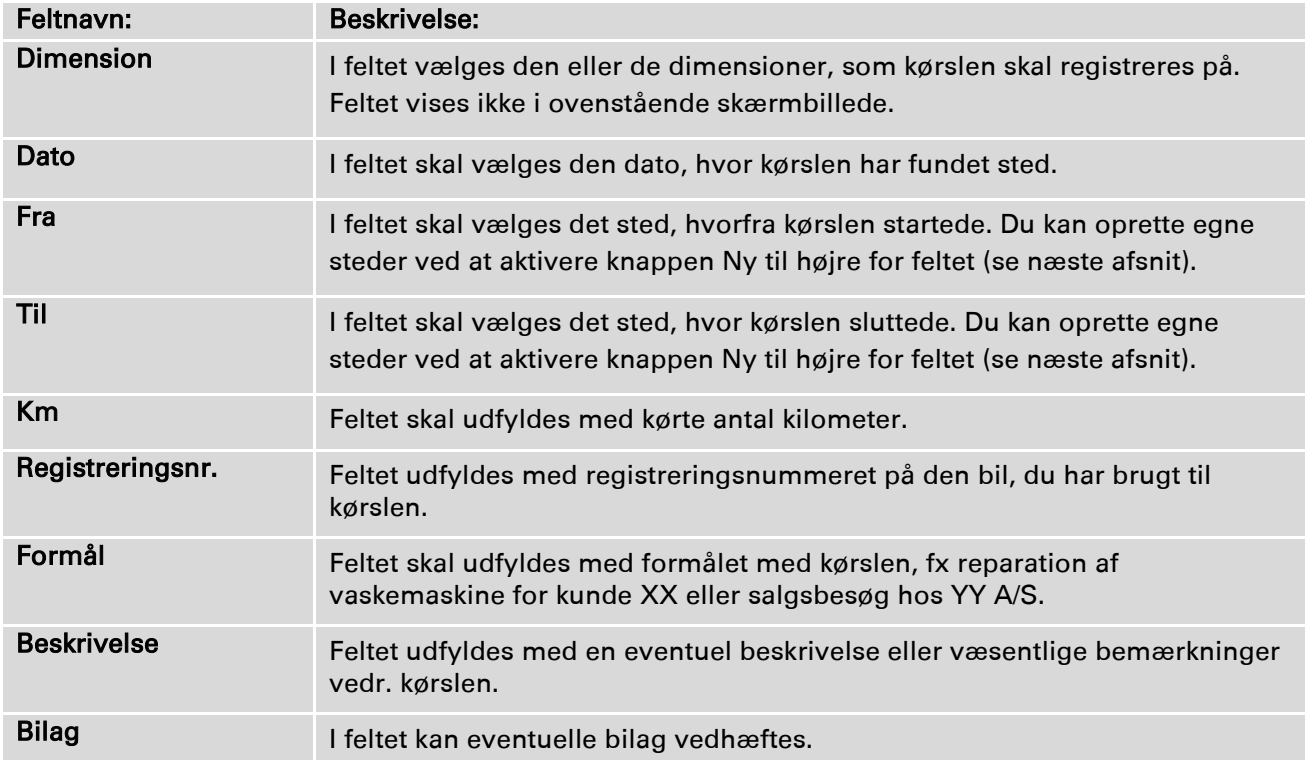

Når felterne er udfyldt, aktiveres knappen Gem, og registreringen er oprettet.

# Opret kopi af registreringen

Du kan også vælge at oprette en ny registrering ved at oprette en kopi af en eksisterende registrering. Aktiver knappen<sup>n</sup> (Opret kopi af registreringen), hvorefter der øverst i skærmbilledet fremkommer de felter, som du skal anvende til din registrering.

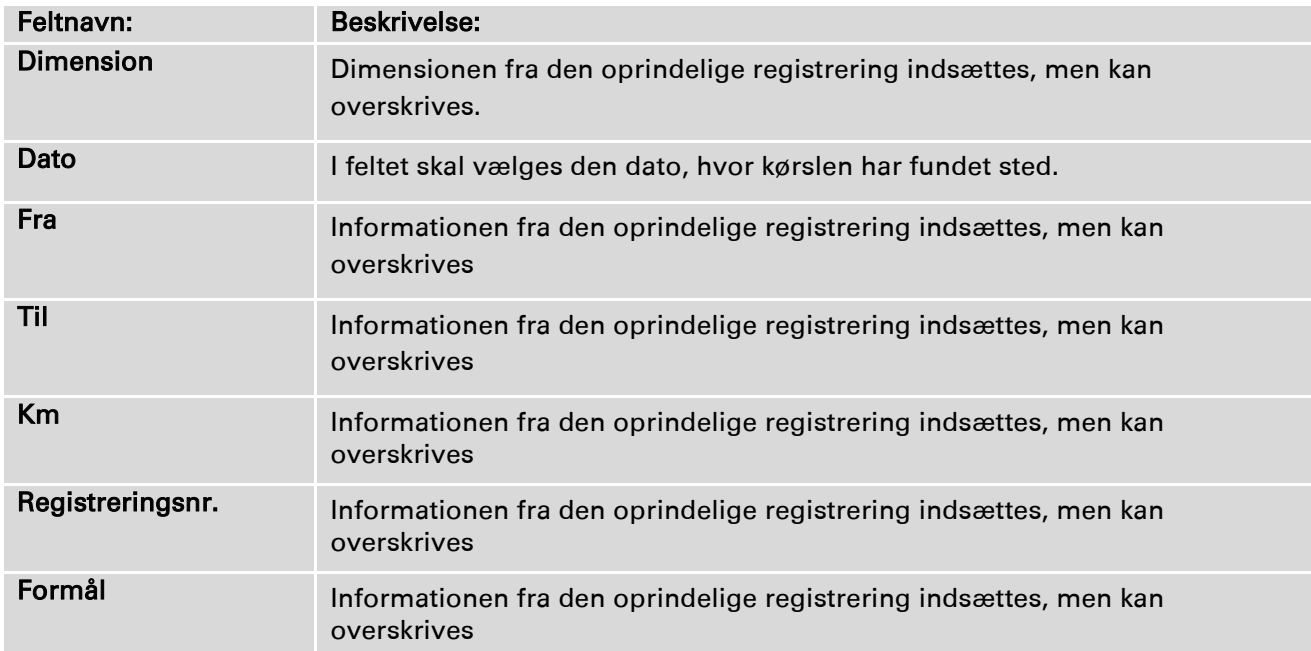

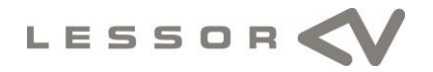

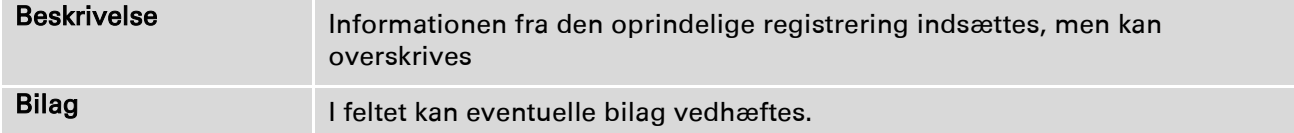

Når felterne er udfyldt, aktiveres knappen Gem, og registreringen er oprettet.

# Opret returkørsel

Du kan også vælge at oprette en returkørsel på baggrund af en eksisterende registrering. Aktiver knappen <sup>(a)</sup> (Opret returkørsel), hvorefter der øverst i skærmbilledet fremkommer de felter, som du skal anvende til din registrering.

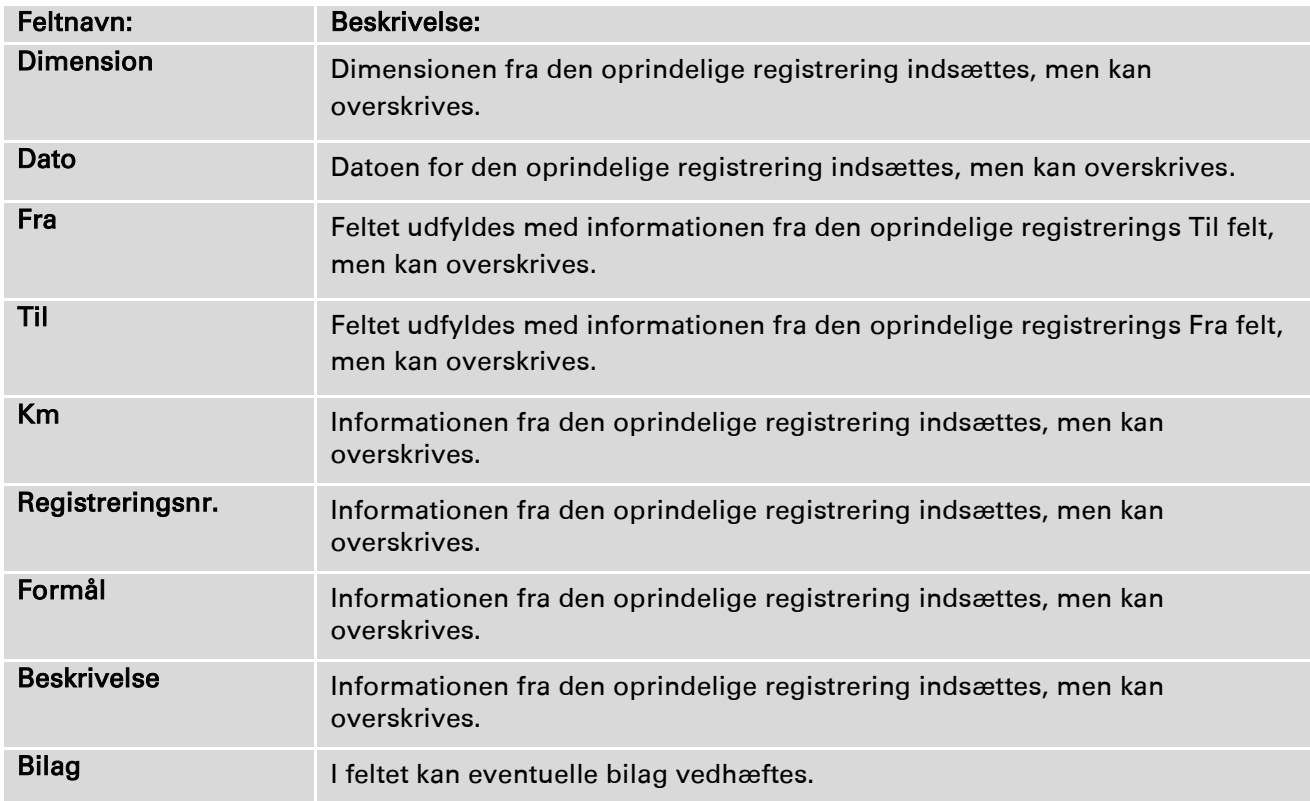

Når felterne er udfyldt, aktiveres knappen Gem, og registreringen er oprettet.

# **Steder**

Når du registrerer kørsel, er det vigtigt, at du registrerer det nøjagtige start- og slutsted. For at sikre tilstedeværelse af de nødvendige oplysninger og for ikke at skulle oprette samme rute flere gange bruges Steder til oprettelse af start- og slutsted.

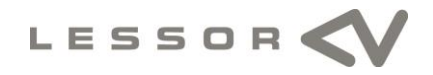

Du kan oprette dine egne steder ved at aktivere knappen Ny.

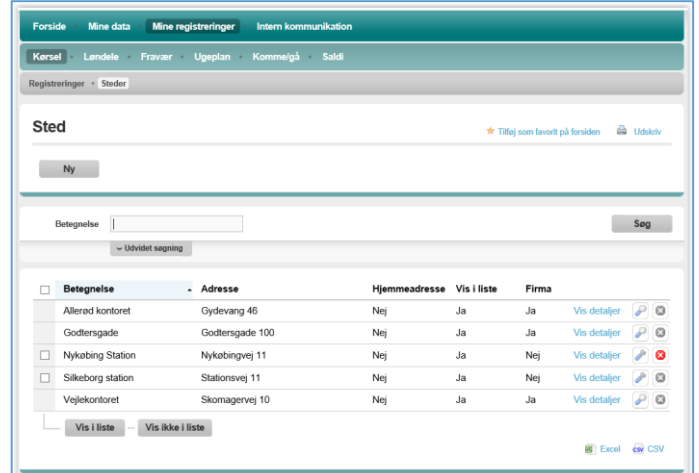

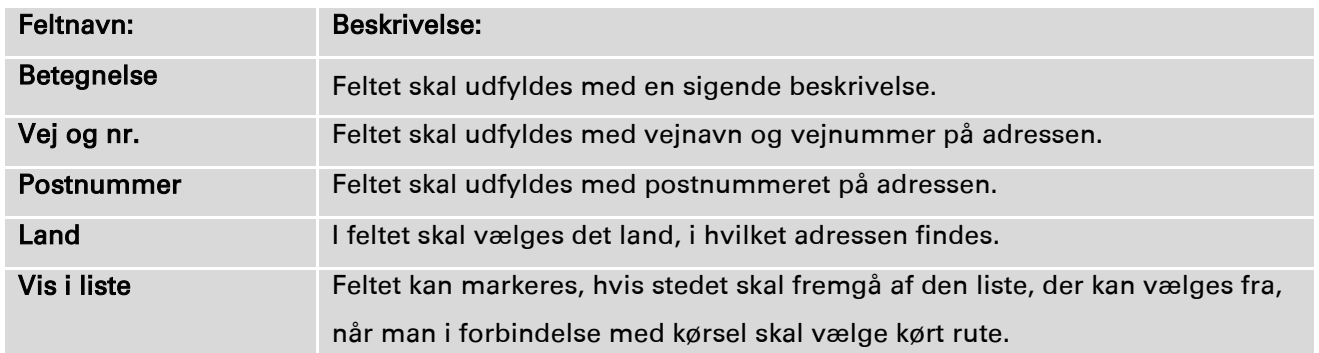

Når felterne er udfyldt, aktiveres knappen Gem, og stedet er oprettet.

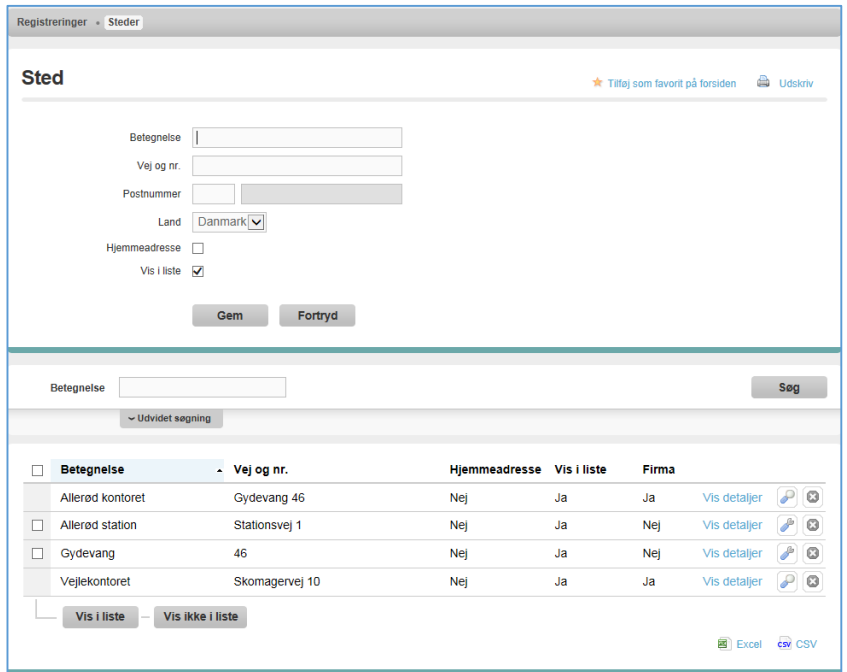

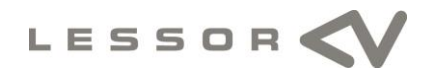

Du har mulighed for at vælge, om du ønsker, at stedet skal vises i den oversigt, du får stillet til rådighed, når du opretter en kørsel. Nederst i oversigten kan du aktivere knapperne Vis i liste eller Vis ikke i liste.

# 3.2 Løndele

Under Løndele kan du registrere løndele. En løndel kan for eksempel være timeløn, tillæg, udlæg osv. Du har endvidere mulighed for at tilknytte de registrerede timer, tillæg osv. til en dimension (hvis din arbejdsplads anvender denne funktionalitet). Dette kan eksempelvis være et projektnummer, et sagsnummer eller måske en afdeling. Dette giver din virksomhed mulighed for at holde regnskab med hvor mange timer der for eksempel er anvendt på et projekt eller en bestemt sag.

# Registreringer

Under menupunktet Registreringer kan du se tidligere registreringer. Du kan se, om registreringerne afventer godkendelse, er godkendt eller er afvist/annulleret. Du har endvidere mulighed for at oprette en ny registrering ved at aktivere knappen Ny eller ved at oprette en kopi af en eksisterende registrering ved at aktivere knappen (Opret kopi af registreringen).

Ved hjælp af statusfeltet kan du se status på registreringen.

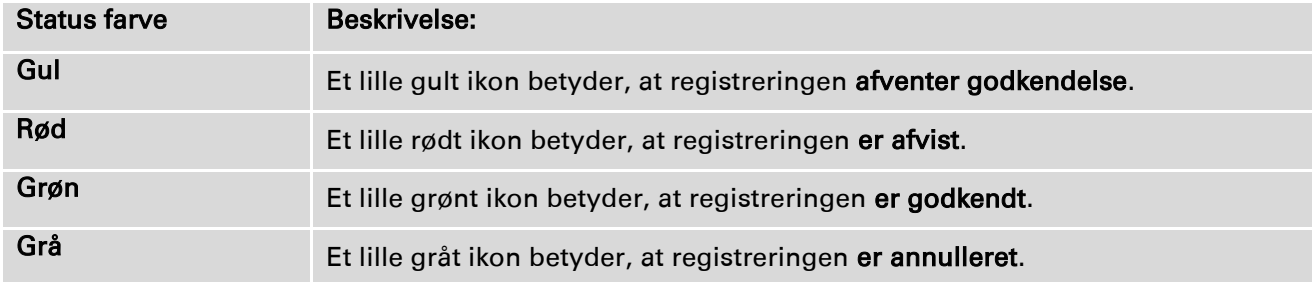

# Opret ny registrering

Der er to måder, hvorpå du kan oprette en ny registrering. Du kan aktivere knappen Ny, hvorefter der fremkommer et skærmbillede, hvor du kan oprette en ny registrering, eller du kan vælge en eksisterende og aktivere **b** knappen (Opret kopi af registreringen).

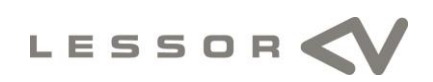

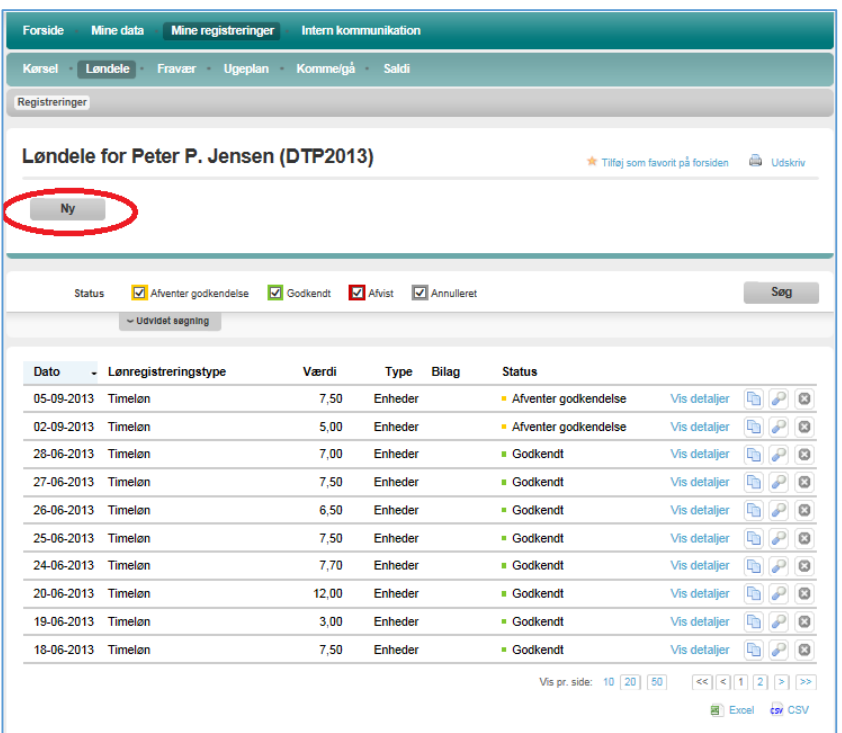

Aktiverer du knappen Ny åbner nedenstående skærmbillede, hvor du kan oprette en ny registrering.

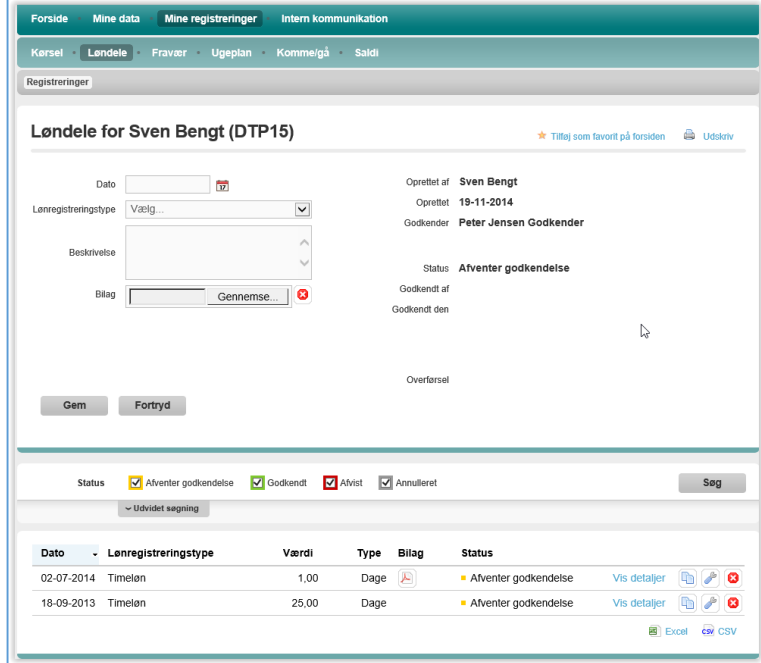

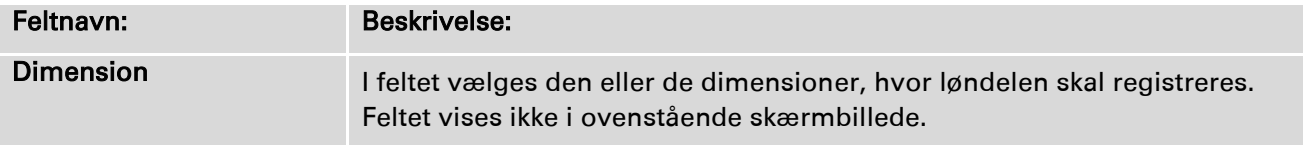

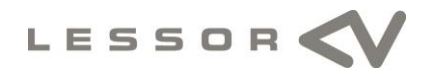

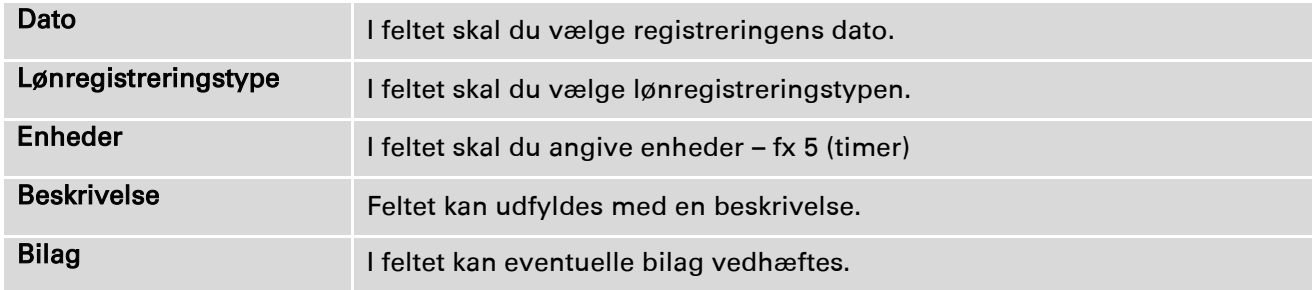

Når felterne er udfyldt, aktiveres knappen Gem, og registreringen er oprettet.

# Opret kopi af registreringen

Du kan også vælge at oprette en ny registrering ved at oprette en kopi af en eksisterende registrering. Aktiver knappen (Opret kopi af registreringen), hvorefter der øverst i skærmbilledet fremkommer de felter, som du skal anvende til din registrering.

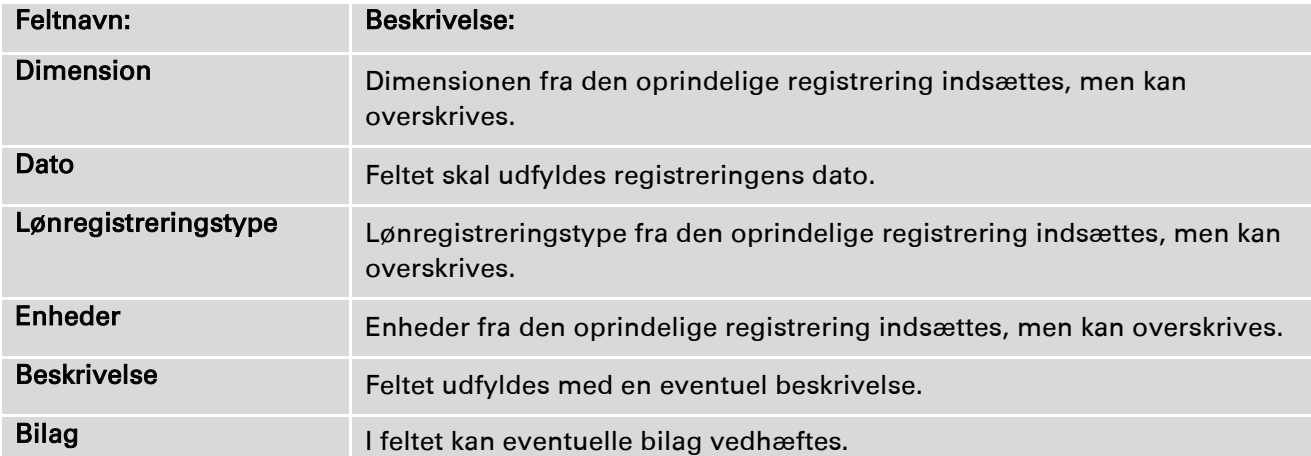

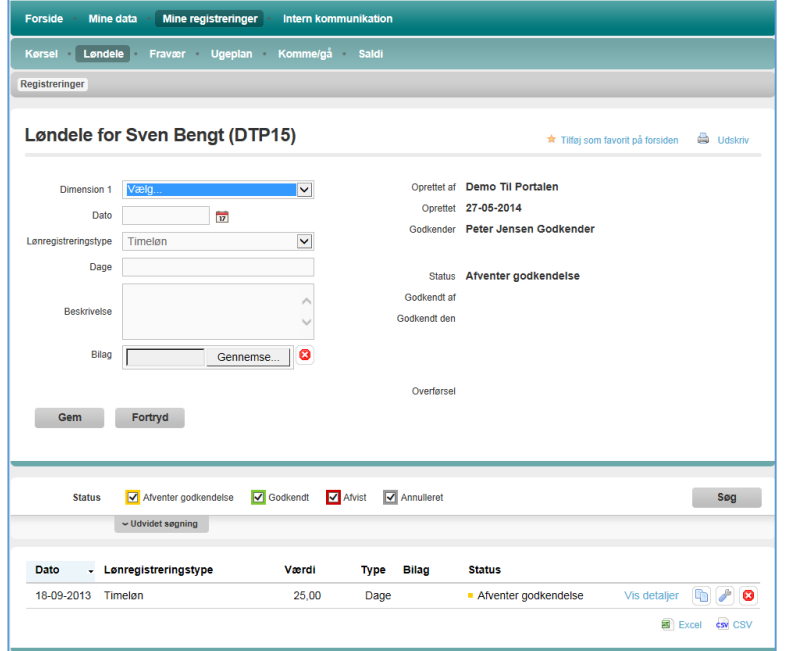

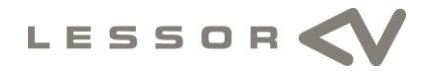

# 3.3 Fravær

Under Fravær kan du registrere fravær, samt se tidligere registreret fravær. Du kan endvidere se dine fraværssaldi, fx restferie.

#### Registreringer

Under menupunktet Registreringer kan du se tidligere registreringer. Du kan se, om registreringerne afventer godkendelse, er godkendt eller er annulleret/afvist. Du har endvidere mulighed for at oprette en ny registrering ved at aktivere knappen Ny eller ved at oprette en kopi af en eksisterende registrering ved at aktivere knappen (Opret kopi af registreringen).

Ved hjælp af statusfeltet kan du se status på registreringen.

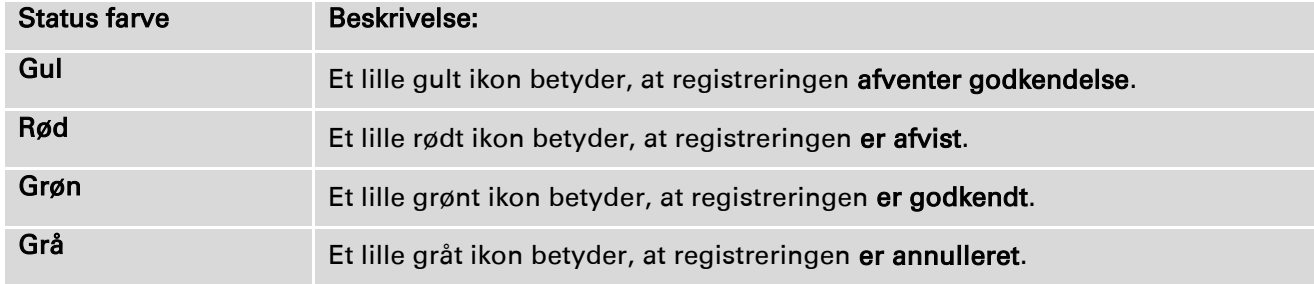

# Opret ny registrering:

Der er to måder, hvorpå du kan oprette en ny registrering. Du kan aktivere knappen Ny, hvorefter der fremkommer et skærmbillede, hvor du kan oprette en ny registrering, eller du kan vælge en eksisterende og aktivere **b** knappen (Opret kopi af registreringen).

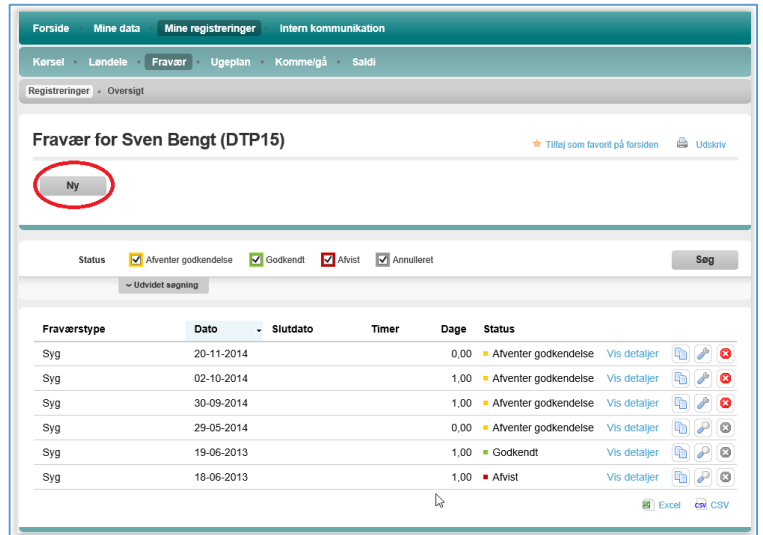

Aktiverer du knappen Ny åbner nedenstående skærmbillede, hvor du kan oprette en ny registrering.

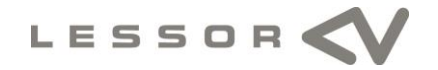

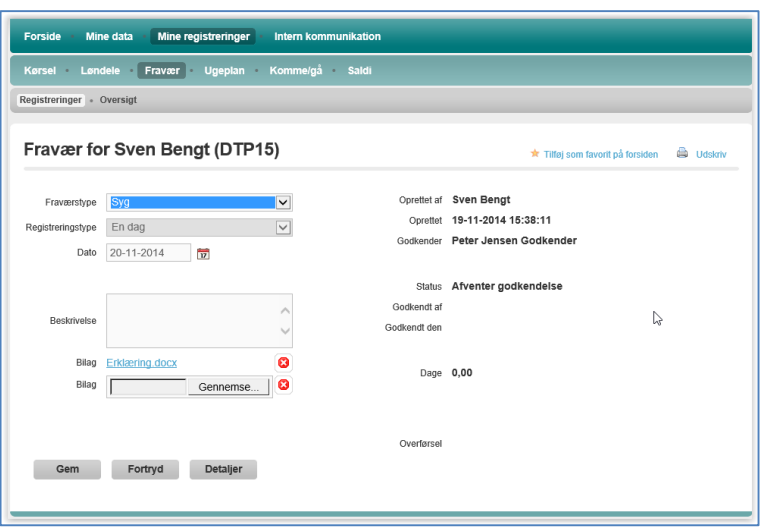

# Udfyld følgende felter

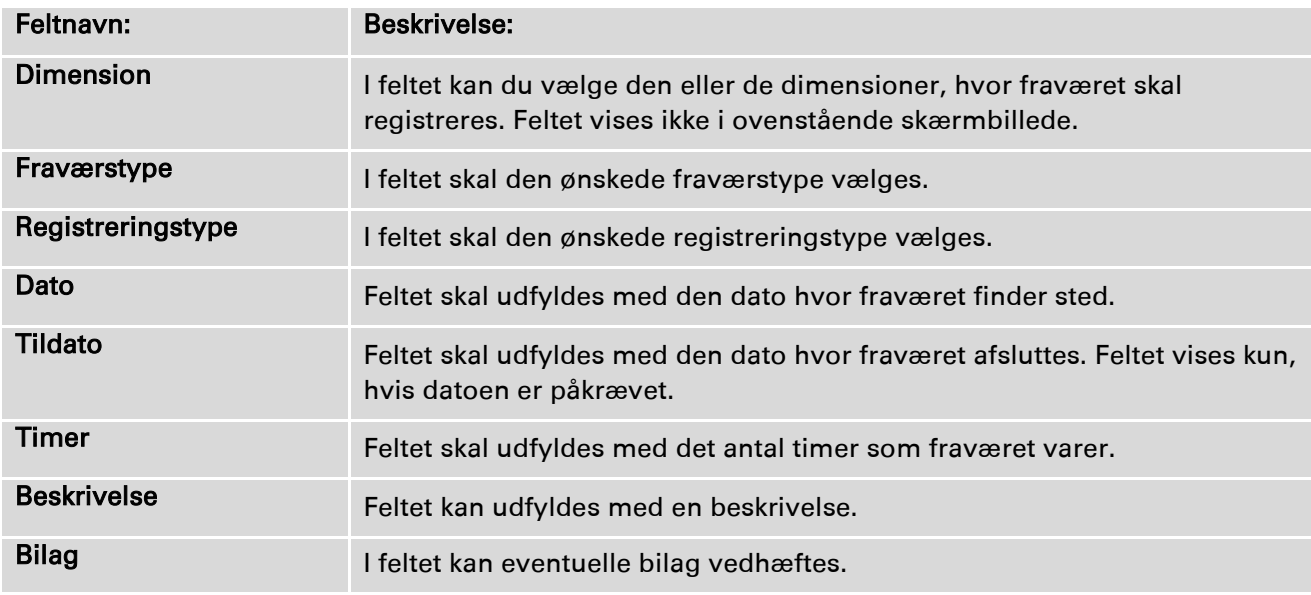

Når felterne er udfyldt, aktiveres knappen Gem, og registreringen er oprettet.

# **Oversigt**

Under Mine registreringer og Fravær kan du også vælge Oversigt, hvor du vil få vist det registrerede fravær for den periode, du vælger. Skærmbilledet vil som udgangspunkt vise dig registreret fravær for indeværende kalenderår. Med pilene kan du vælge at se registreringerne for tidligere og kommende år.

Ved at placere markøren på en af datoerne vil du få yderligere information om den enkelte registrering. Du vil blive informeret om fraværstypen, fraværsdatoen/dagen, om fraværet er godkendt, og hvor mange timer/dage det enkelte fravær gælder for.

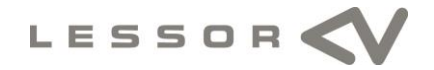

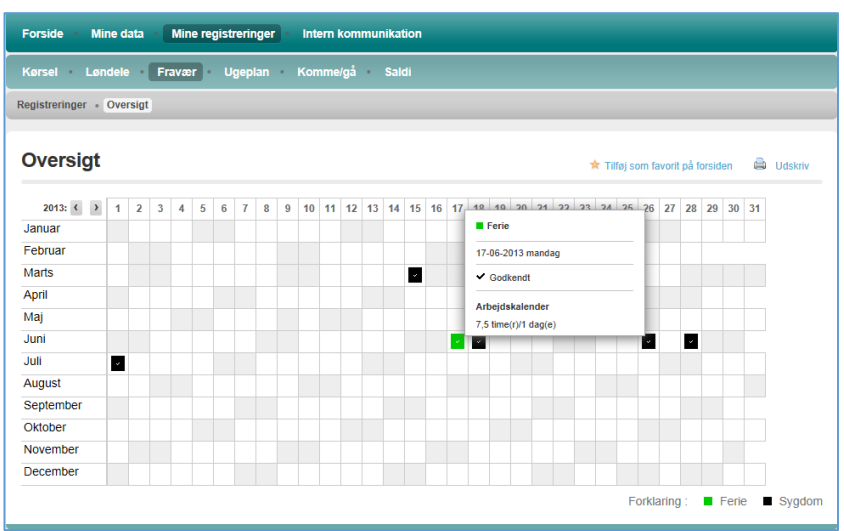

Ved at markere en af datoerne i oversigten åbner registreringsbilledet, således at du har mulighed for at indsætte fravær på den dato, som du har markeret. Datoen på registreringen vil være udfyldt med den dato, du har markeret.

# 3.4 Ugeplan

Under Ugeplan vises en samlet oversigt over kørsel, løndele og fravær. Her kan du indtaste for en hel uge og samtidig få overblik over ugens registreringer, så du er sikker på, at der er registreret det nødvendige antal timer den pågældende dag eller uge.

Med pilen til højre eller pilen til venstre kan du vælge den uge, som du ønsker at registre tid eller kilometer for. Du kan registrere lige så langt frem i tiden, som den ansvarlige for LESSOR-Portalen i din virksomhed har ønsket det tilladt.

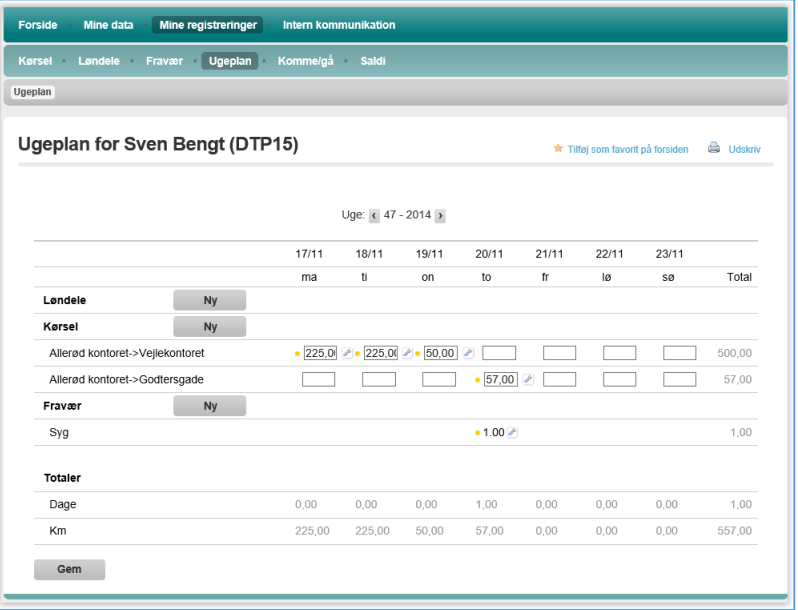

# Ny løndel

Ønsker du at tilføje en ny løndel, aktiverer du knappen Ny, hvorefter du har mulighed for at udfylde nedenstående felter:

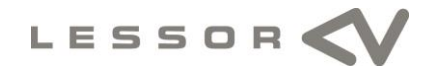

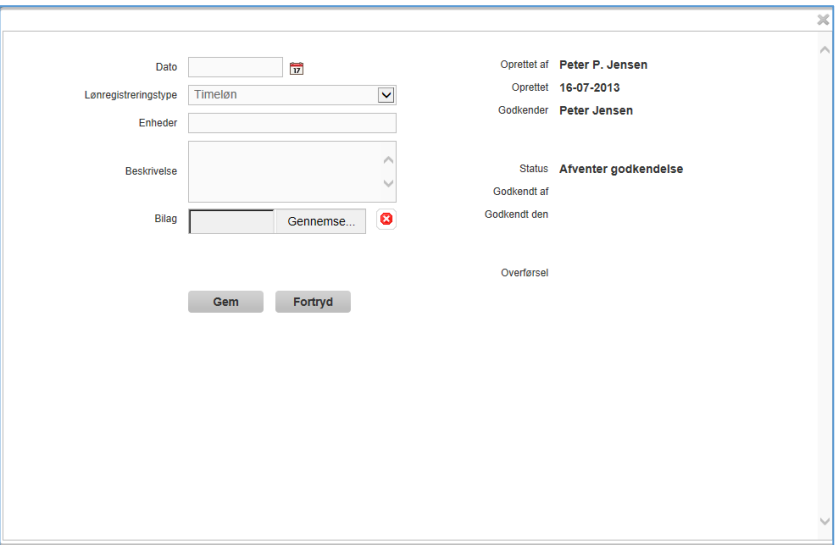

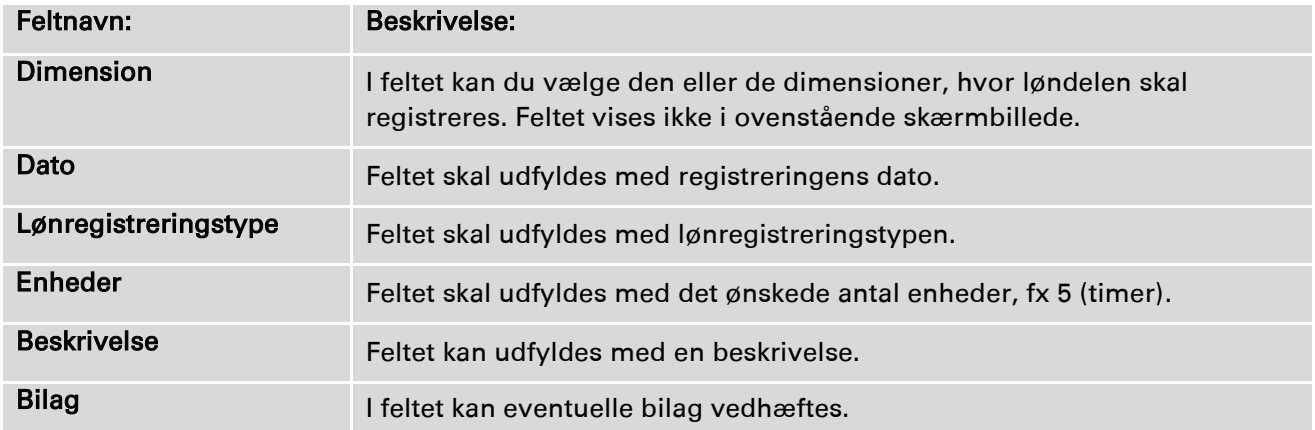

Når felterne er udfyldt, aktiveres knappen Gem, og registreringen er oprettet. Når første registrering er oprettet, vil det for de efterfølgende dage ikke være nødvendigt at aktivere knappen Ny løndel, hvis du skal registrere på samme lønregistreringstype, idet du efterfølgende blot kan indtaste timerne i felterne ud for den ønskede dato og afslutte med at aktivere knappen Gem.

# Ny kørsel

Ønsker du at tilføje kørsel for virksomheden i egen bil, aktiverer du knappen Ny hvorefter du har mulighed for at udfylde nedenstående felter:

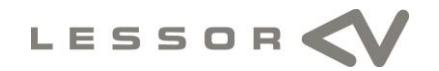

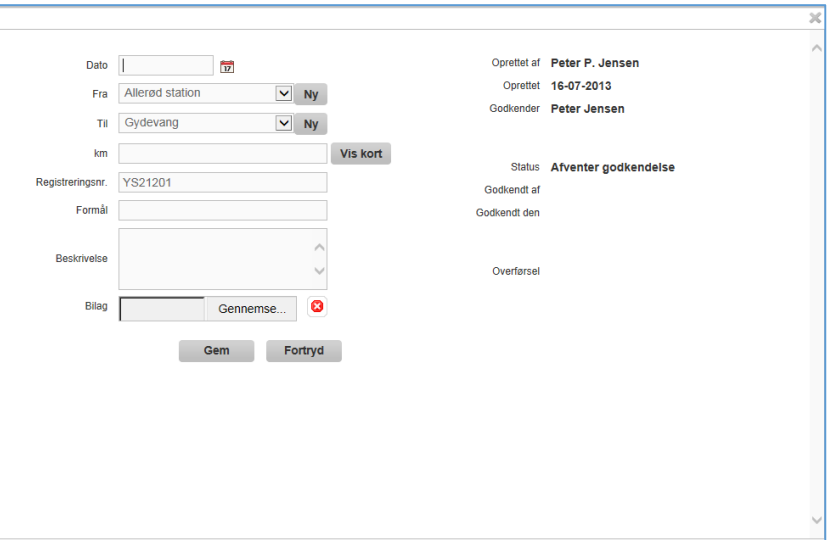

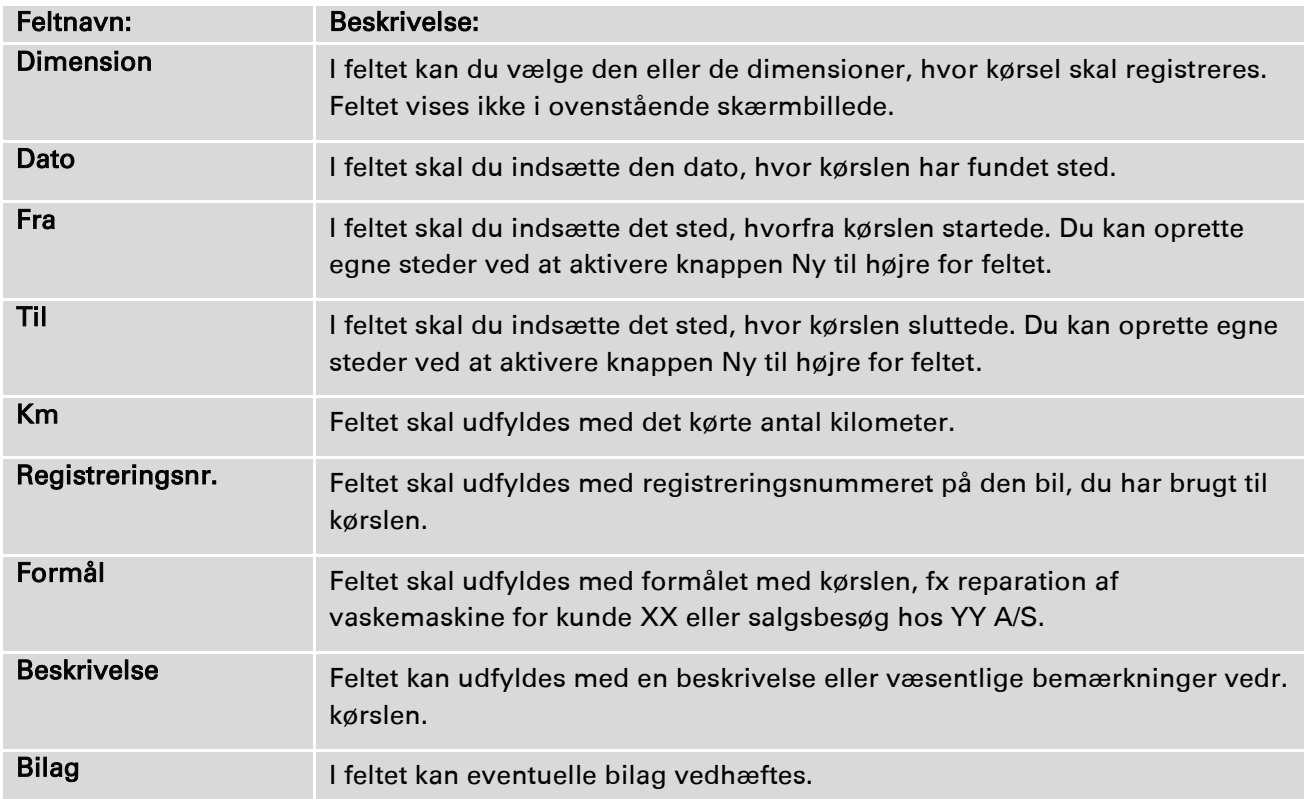

Når felterne er udfyldt, aktiveres knappen Gem, og registreringen er oprettet. Når første registrering er oprettet, vil det for de efterfølgende dage ikke være nødvendigt at aktivere knappen Ny Kørsel, hvis du skal registrere på samme rute igen, idet du efterfølgende blot kan indtaste kilometerne i felterne ud for den ønskede dato.

# Nyt fravær

Ønsker du at tilføje et nyt fravær, aktiverer du knappen Ny, hvorefter du har mulighed for at udfylde nedenstående felter:

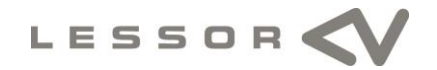

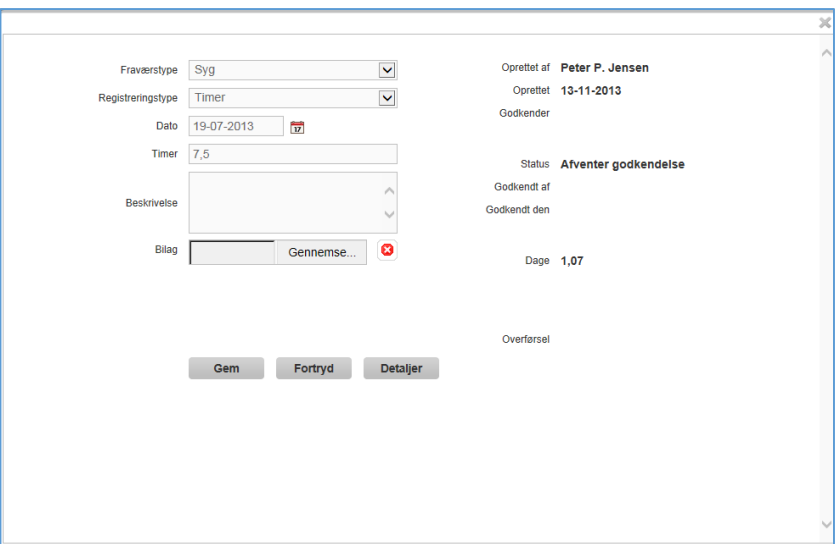

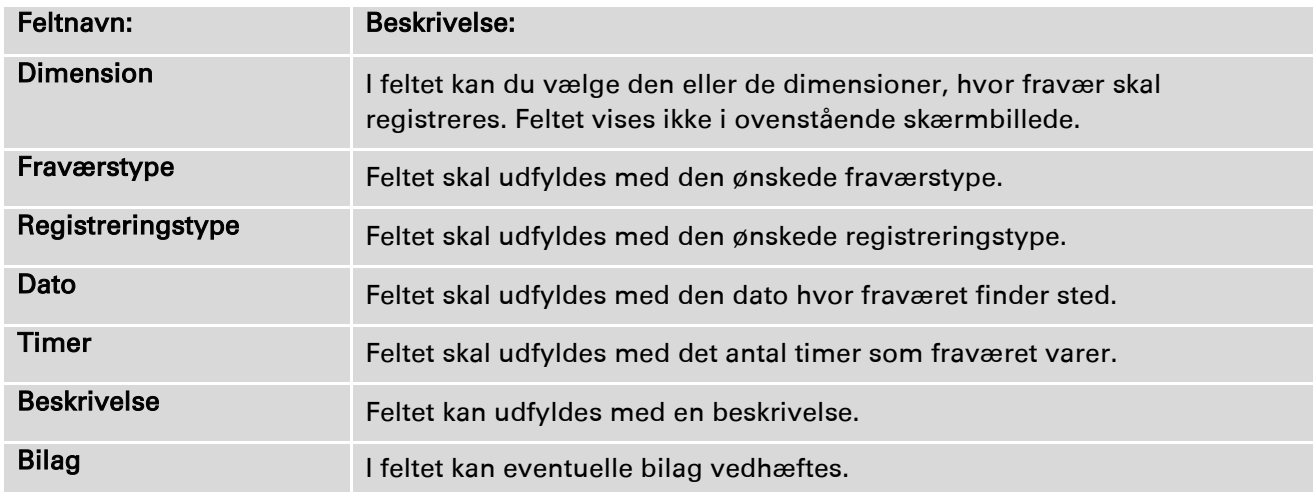

Når felterne er udfyldt, aktiveres knappen Gem, og registreringen er oprettet.

# 3.5 Komme/gå

I dette skærmbillede er det muligt at rette eksisterende eller oprette nye registreringer, hvis det tillades af den ansvarlige for LESSOR-Portalen. Registreringerne som indtastes direkte i LESSOR-Portalen, overføres jævnligt til virksomhedens tidsregistreringssystem, hvor registreringerne behandles i forhold til overenskomst og interne regler.

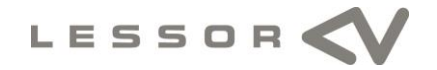

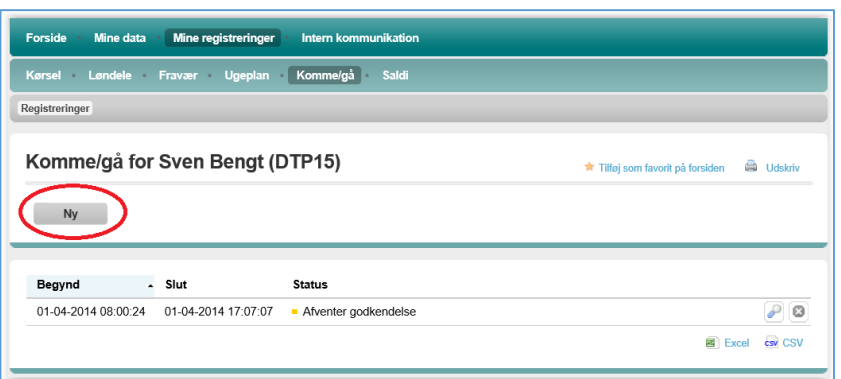

Ønsker du at tilføje en ny registrering, aktiverer du knappen Ny, hvorefter du har mulighed for at udfylde nedenstående felter:

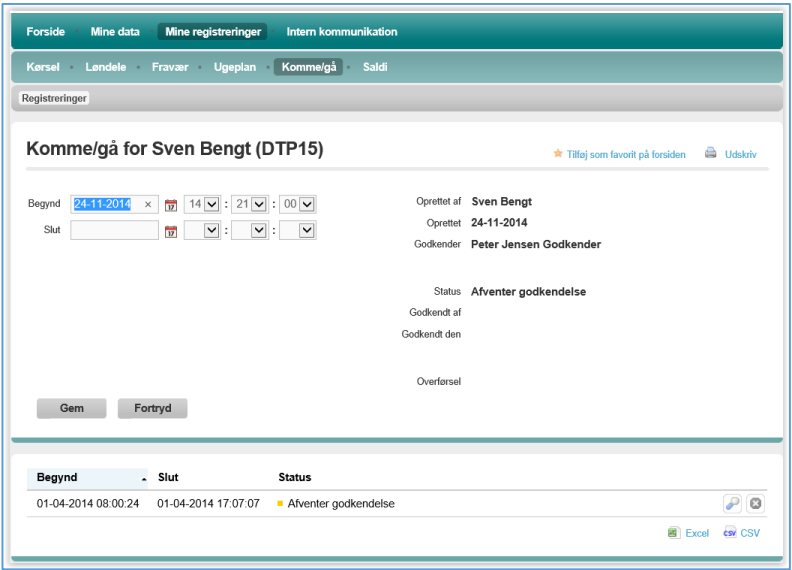

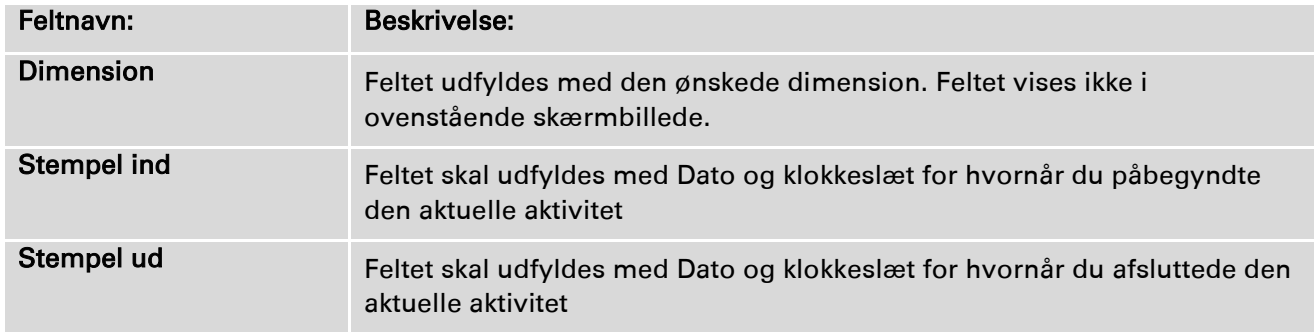

Når felterne er udfyldt, aktiveres knappen Gem, og registreringen er oprettet.

Ønsker du at rette en eksisterende registrering, aktiverer du skruenøglen til højre for registreringen, hvorefter du har mulighed for at rette samme felter, som du anvendte ved oprettelsen.

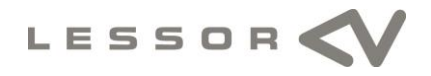

# 3.6 Saldi

Under Mine registreringer kan du også vælge Saldi, hvor du vil få vist de saldi, der er defineret i systemet.

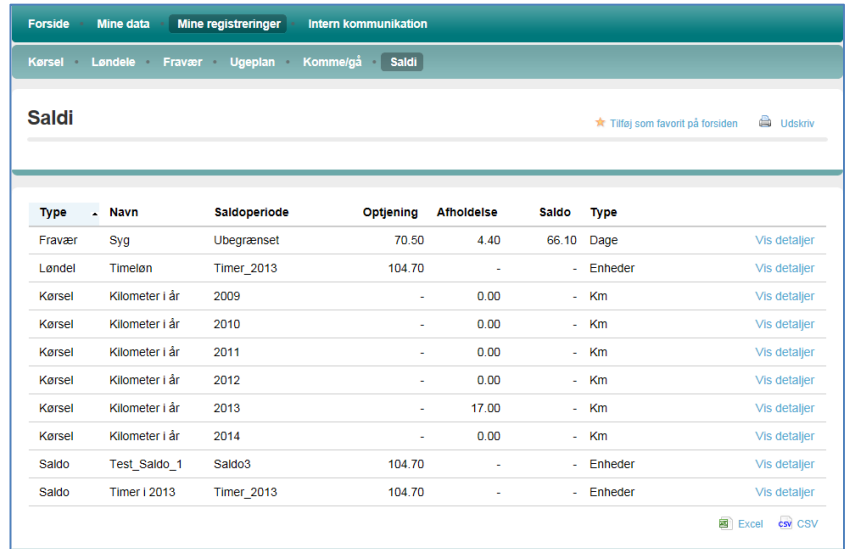

# 3.7 Rejser

Hvis din virksomhed har købt adgang til LESSOR-Portalens rejseafregningsmodul, vil du under Rejser kunne registrere bilag i forbindelse med rejser. Et rejsebilag kan for eksempel være en medarbejders udgifter til hotel, transport, fortæring osv. i forbindelse med en rejse. Du har endvidere mulighed for at tilknytte det registrerede bilag til en dimension (hvis din arbejdsplads anvender denne funktionalitet). Dette kan eksempelvis være et projektnummer, et sagsnummer, et costcenter eller måske en afdeling. Dette giver din virksomhed mulighed for at holde regnskab med hvor mange omkostninger der for eksempel er anvendt på et projekt eller en bestemt sag.

Rejsemodulet kan anvendes, som et værktøj til refusion af udlæg i eksempelvis forbindelse med rejser. Modulet kan endvidere foretage de nødvendige udregninger af diæter (kost og/eller logi), hvis betingelserne herfor er opfyldt.

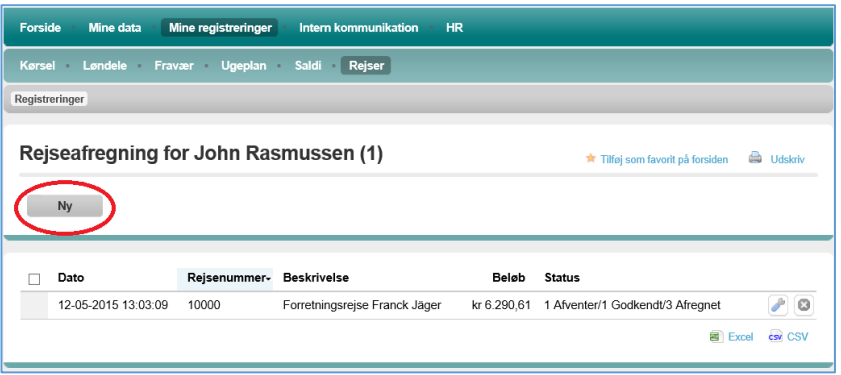

Ønsker du at tilføje en ny registrering, aktiverer du knappen Ny, hvorefter du har mulighed for at udfylde nedenstående felter:

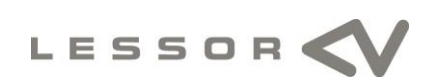

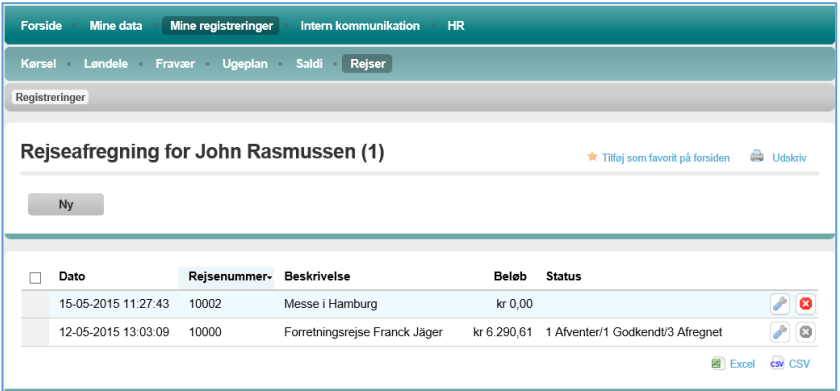

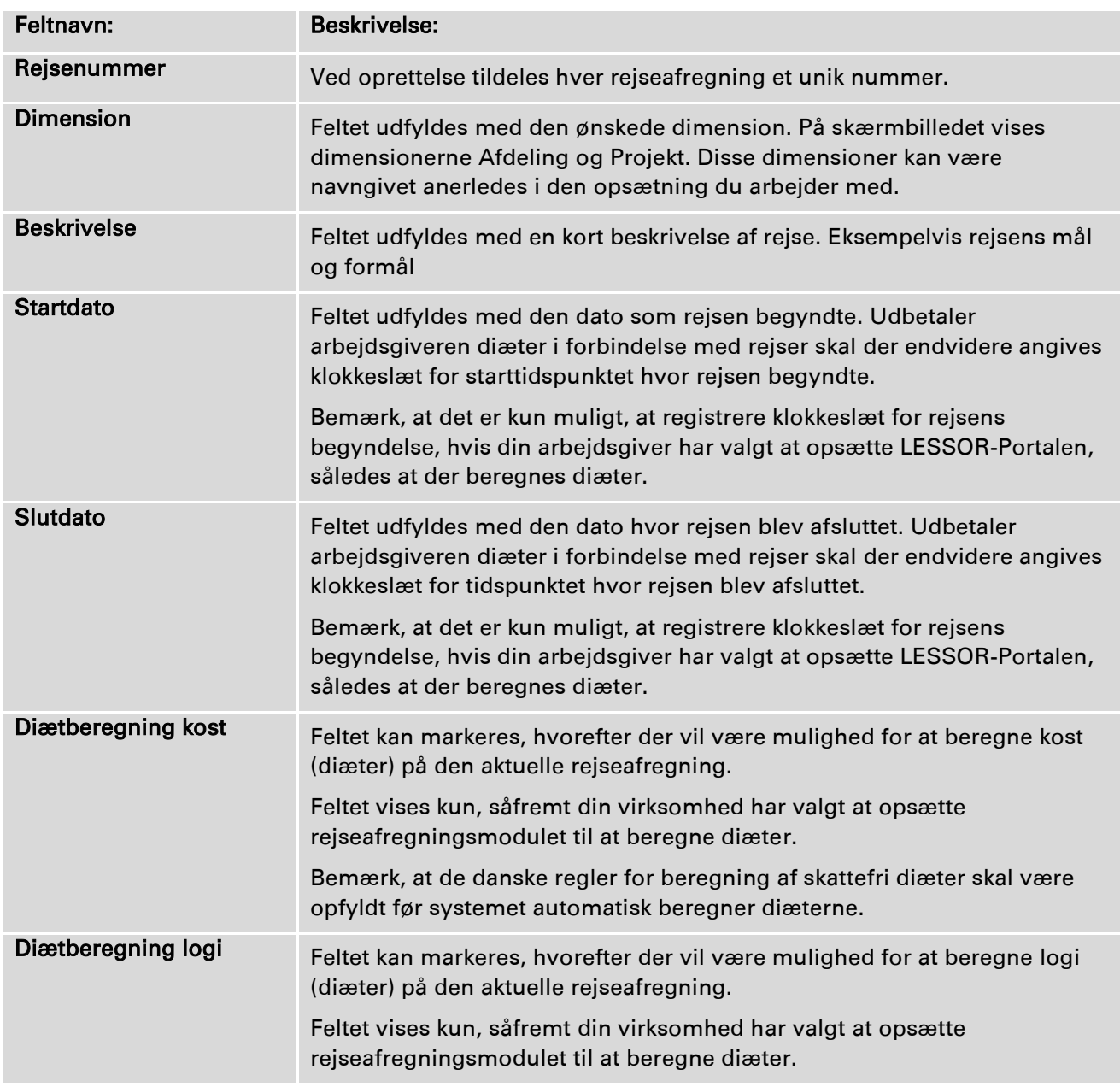

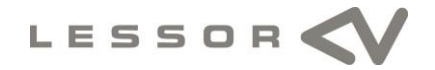

Bemærk, at de danske regler for beregning af skattefri diæter skal være opfyldt før systemet automatisk beregner diæterne.

Når felterne er udfyldt, aktiveres knappen Gem, og registreringen er oprettet.

Rejseafregningen er nu klar til, at du kan tilknytte registreringer (bilag) til denne.

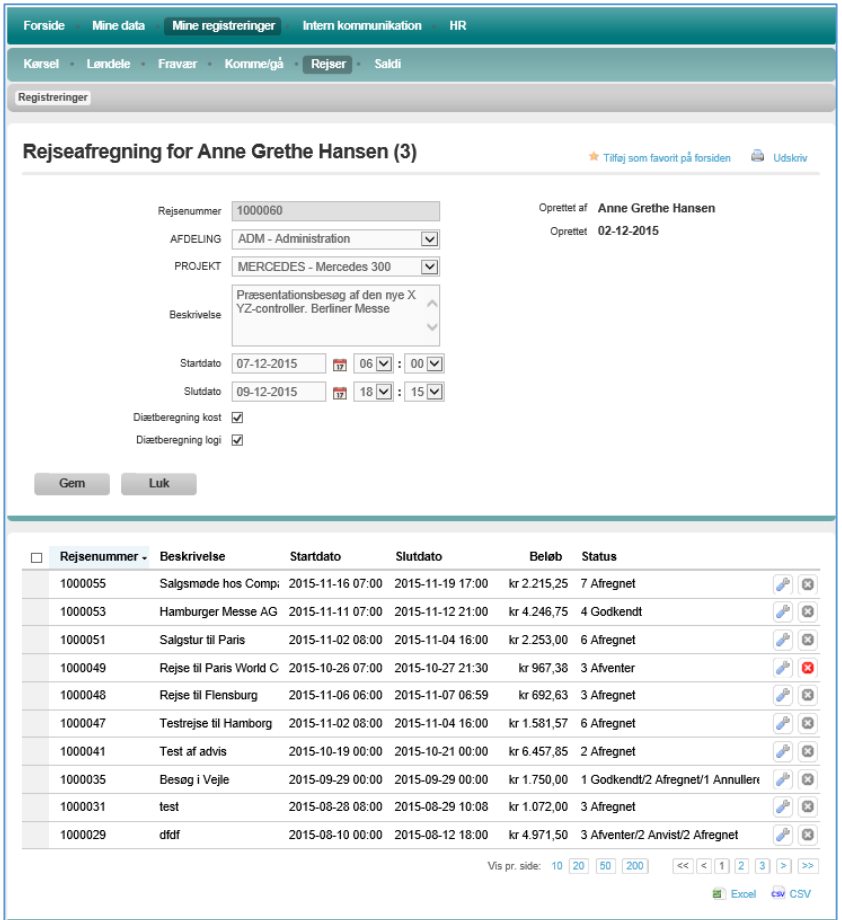

# Diæter

Har din arbejdsgiver valgt, at LESSOR-Portalens rejseafregningsmodul skal beregne diæter i forbindelse med rejser, vil du have mulighed for at aktivere knappen Beregn diæter. Når knappen aktiveres åbner et skærmbillede med diætberegningerne pr. dag. Har arbejdsgiveren for eksempel betalt for din morgenmad i forbindelse med hotelovernatningen, så skal dagsatsen reduceres ved at du markere feltet Fri morgenmad ud for den pågældende dag og afslut med at aktivere Gem knappen.

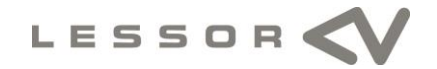

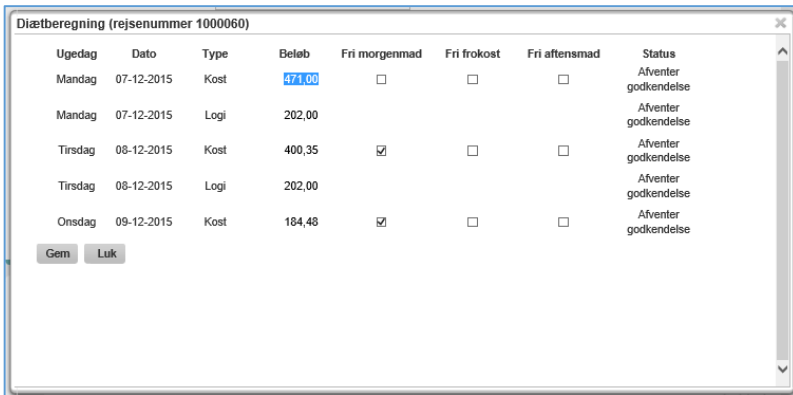

Skærmbilledet der vises, når man aktivere knappen Beregn diæter, beregnes på baggrund af statens satser og de datoer og klokkeslæt, der indsættes i forbindelse med oprettelse af rejsen. Ændre du på datoer eller klokkeslæt efter at diæterne er beregnet, skal du igen aktivere knappen Beregn diæter for at få opdateret de diæter, som systemet beregner automatisk.

# **Registreringer**

Ønsker du at tilknytte registreringer til rejseafregningen aktiverer du skruenøglen til højre for registreringen, hvorefter du har mulighed for at tilføje registreringer (bilag)

Når du har aktiveret skruenøglen får du et skærmbillede med den rejseafregning du netop har oprettet. I bunden af skærmbilledet skal du aktivere knappen Opret registrering og du får herefter mulighed for at registrere de omkostninger som du eller virksomheden har afholdt i forbindelse med rejsen.

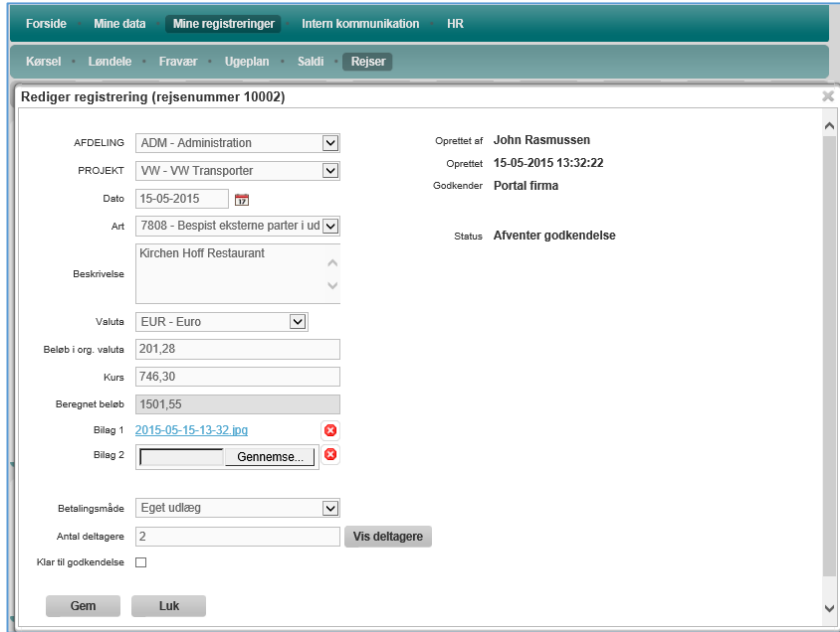

Feltnavn: Beskrivelse:

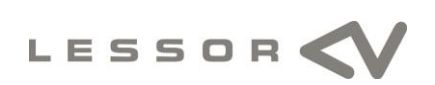

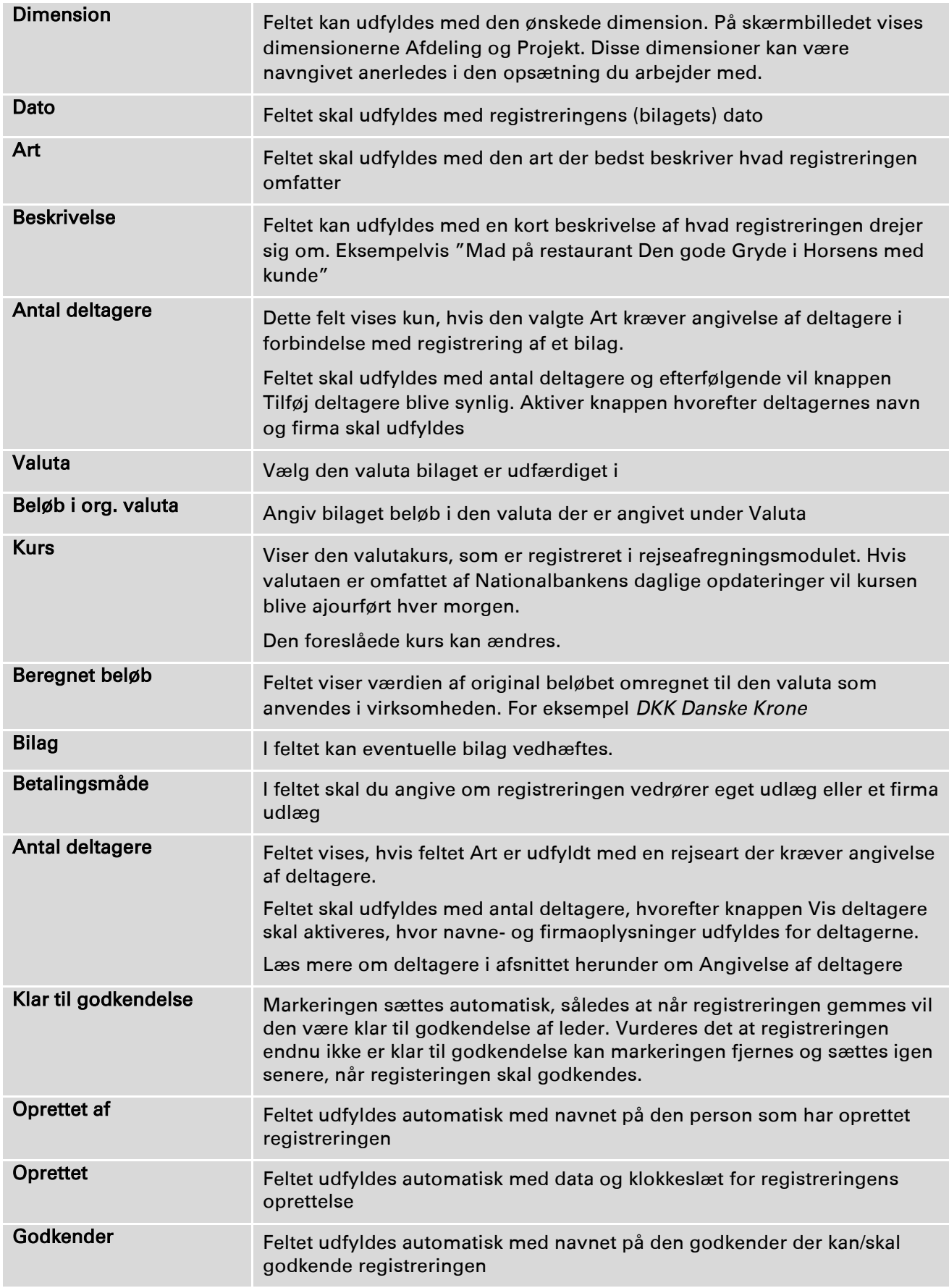

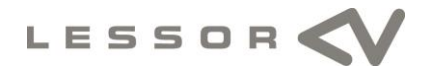

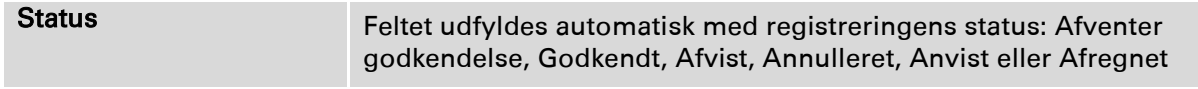

Når felterne er udfyldt, aktiveres knappen Gem, og registreringen er oprettet.

# Angivelse af deltagere

I forbindelse med nogle former for registreringer kræver lovgivningen, at der noteres hvem der har været deltagere i for eksempel en middag.

Anvendes rejsearter, hvor det er nødvendigt at registrere deltagere vil feltet Antal deltagere automatisk optræde nederst på skærmbilledet. Udfyld feltet med antal deltagere (inkl. dig selv) og aktiver knappen Vis deltagere. Når du aktivere knappen Vis deltagere åbner et skærmbillede, hvor det er muligt at indtaste deltagernes navn og hvilket firma de kommer fra. Første linje er automatisk udfyldt med dig selv. Er du ikke deltager fjerner du blot markeringen (fluebenet) til venstre for navnet og et andet navn kan indsættes.

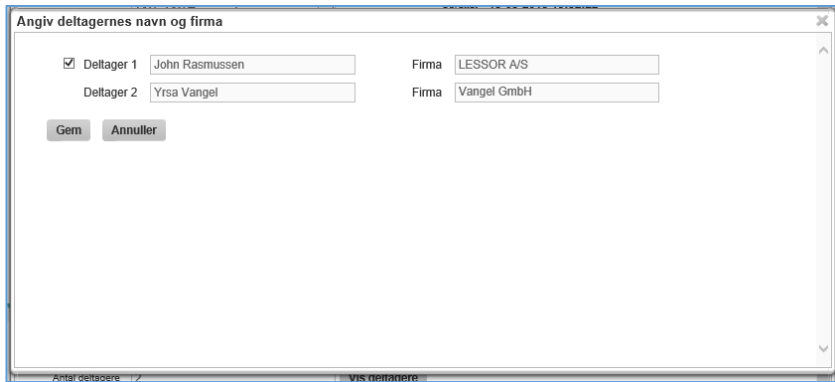

Når felterne er udfyldt, aktiveres knappen Gem, og deltagerne er oprettet.

# Status på indtastede bilag

Du kan til en hver tid se aktuel status på de bilag som du har indtastet. Når du åbner en rejse ved hjælp af skruenøglen kan du se alle de registreringer der er vedrørende den valgte rejse. Ud for den enkelte registrering er status anført med både tekst og en farve.

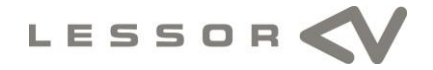

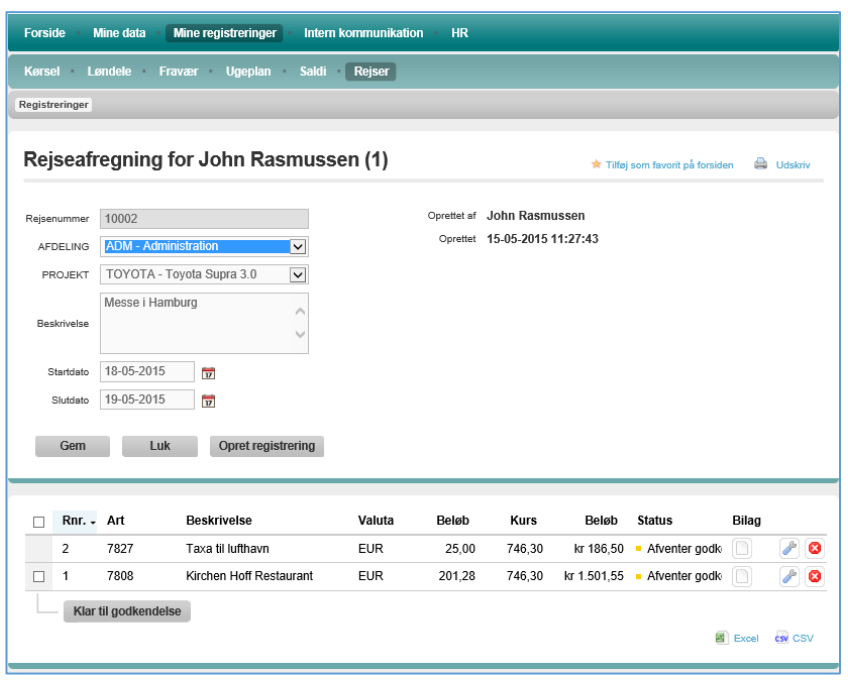

Ved hjælp af statusfeltet kan du se status på registreringen.

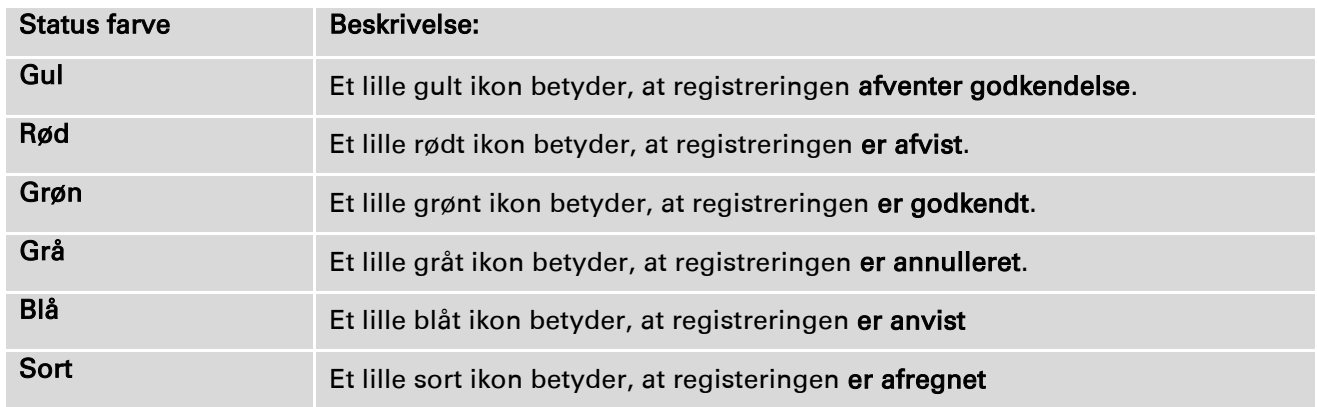

#### Advis når indtastede bilag ændrer status

Der afsendes automatisk en e-mail fra LESSOR-Portalen, når en registrering/bilag bliver godkendt eller afvist af godkender. Du får endvidere besked via en mail, når en registrering/bilag afregnes eller annulleres. Bliver et bilag afvist eller annulleret vil der af e-mailen fremgå en årsag, hvis godkender har beskrevet årsagen i forbindelse hermed.

#### 4.0 Intern kommunikation

Under Intern kommunikation finder du oplysninger af mere generel karakter. Her har du mulighed for at se bestemte kollegers fravær og læse interne dokumenter.

#### 4.1 Fraværsplan

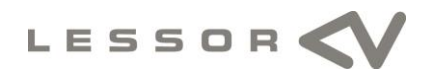

Under Fraværsplan kan medarbejderne se hinandens fravær af bestemt udvalgte typer, fx planlagt ferie.

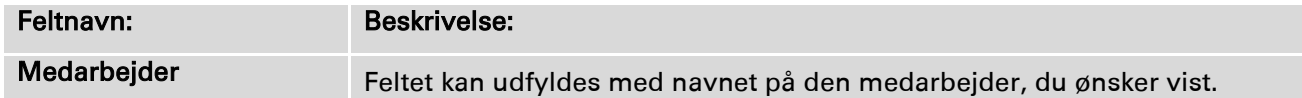

Når feltet er udfyldt, aktiverer du på knappen Søg, og du vil kunne se medarbejderens fravær i oversigten.

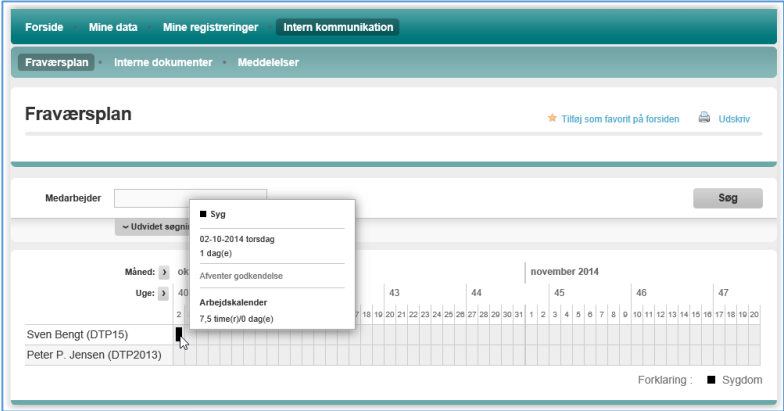

Det er de ansvarlige i din virksomhed, der bestemmer hvilket fravær, der skal være synligt i fraværsplanen for kollegaerne. Typisk vises fraværstyper som ferie, feriefridage, omsorgsdage og andre fridage, mens fravær på grund af sygedom ikke vises.

# 4.2 Interne dokumenter

Under Interne dokumenter har din virksomhed mulighed for at stille diverse interne dokumenter til rådighed for dig, fx uddannelseskataloger, skemaer til personalesamtaler, personalehåndbogen eller diverse vejledninger og procesbeskrivelser. Det er din virksomhed og administratorerne af de enkelte mapper, der bestemmer, hvilke mapper og dokumenter der skal vises.

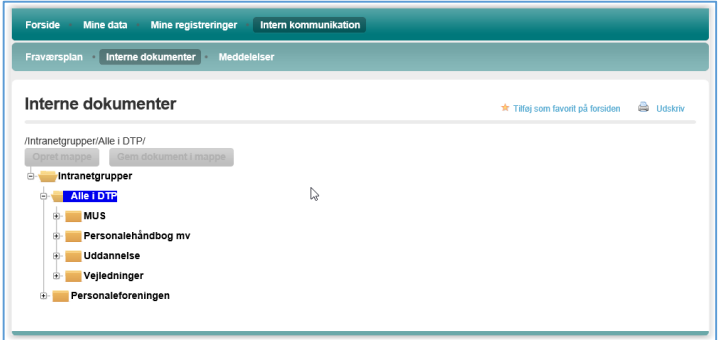

Hvis du er administrator af en eller flere af mapperne kan du oprette undermapper og uploade dokumenter i den/de pågældende mapper.

# Sådan opretter du en mappe

Ønsker du at oprette en undermappe til en mappe du allerede har adgang til gøres dette ved at aktivere knappen Opret mappe.

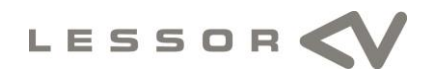

Når du har aktiveret knappen fremkommer et nyt skærmbillede, hvor du kan indtaste mappenavn på den nye mappe. Når du har indtastet det ønskede navn gemmer du den nye mappe ved at aktivere knappen Opret.

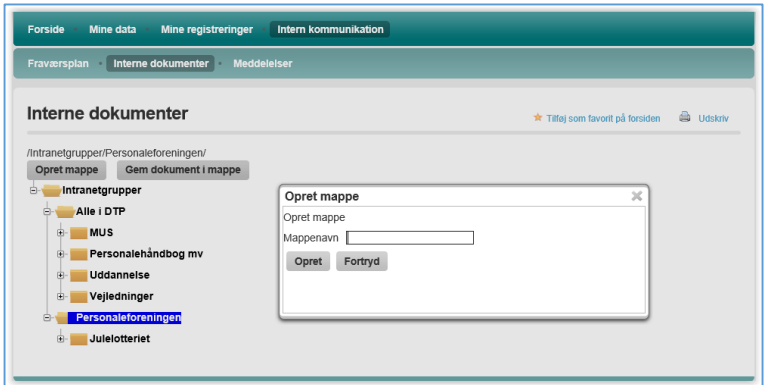

# Sådan gemmer du et dokument

Ønsker du at gemme et dokument i en af de mapper, hvor du er administrator gøres dette ved først at markere den ønskede mappe og derefter at aktivere knappen Gem dokument i mappe.

Når du har aktiveret knappen fremkommer et nyt skærmbillede, hvor du kan vælge det dokument som du ønsker at gemme. Derefter indtaster du en beskrivende titel på dokumentet. Når du har indtastet den ønskede titel gemmer du dokumentet ved at aktivere knappen Opret. Dokumentet vil herefter kunne læses at alle der er medlem af intranet-gruppen (mappen)

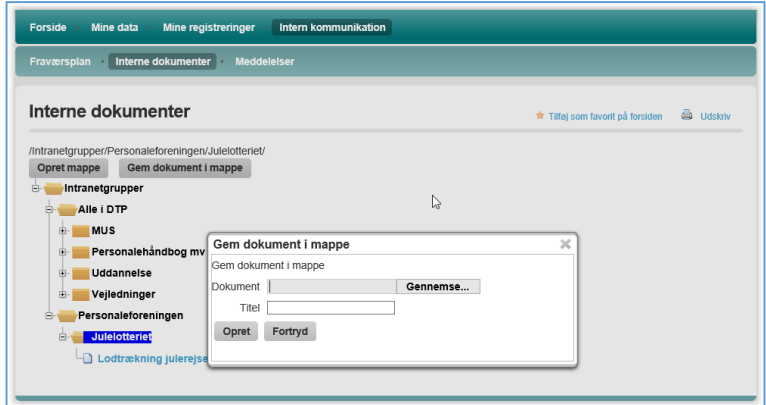

# Sådan læser jeg et gemt dokument

Når du ønsker, at læse en af de gemte dokumenter finder du blot dokumentet i den mappe, hvor det er gemt og dobbeltklikker på det, hvorefter det vil blive åbnet.

# Sådan sletter jeg et dokument fra mappen

Når du ønsker, at slette et dokument fra en af mapperne i Intranetgruppen finder du dokumentet i den mappe, hvor du har gemt det og aktiverer det røde kryds til højre for dokumentet. Herefter det vil blive fiernet fra LESSOR-Portalen.

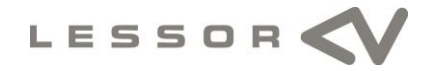

#### 4.3 Meddelelser

Under Meddelelser kan medarbejderne oprette meddelelser til intranet-grupper de er medlem af og hvor de har rettigheder til at oprette meddelelser. Eksempelvis kan man forestille sig at formanden og næstformanden i virksomhedens personaleforening kan oprette meddelelser, som udelukkende vil kunne læses af medlemmerne af personaleforeningen.

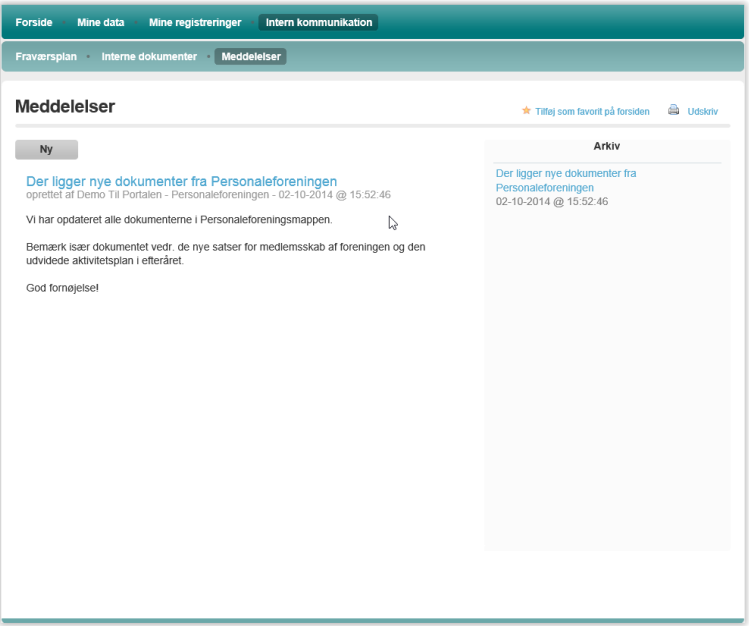

Ønsker du at tilføje en ny meddelelse, aktiverer du knappen Ny, hvorefter du har mulighed for at udfylde nedenstående felter:

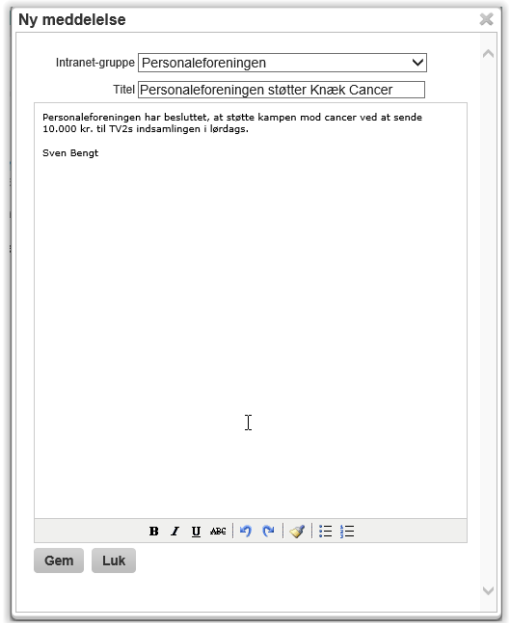

Når du har skrevet meddelelsen aktiverer du knappen Gem og derefter aktiveres knappen Luk, hvis du ønsker at forlade skærmbilledet.

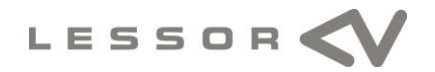

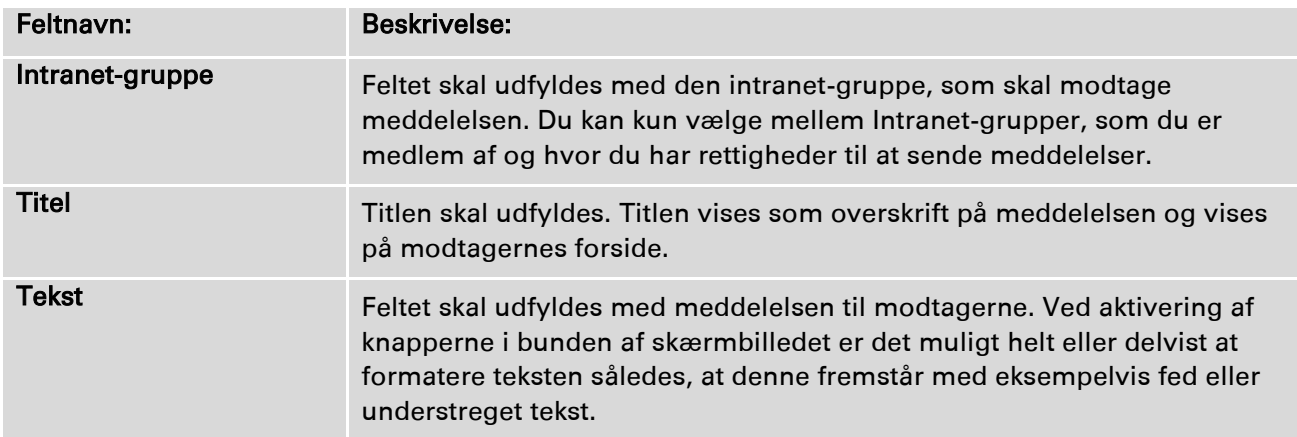

# Slet eller rediger en meddelelse

En meddelelse kan efter oprettelse enten slettes eller redigeres. Ønsker du at slette meddelelsen, aktiverer du blot det røde ikon til højre for meddelelsen i kolonnen "Arkiv" og meddelelsen er fjernet.

Ønsker du at redigere meddelelsen, aktiverer du ikonet med skruenøglen til højre for meddelelsen i kolonnen "Arkiv" og du får nu mulighed for at redigere meddelelsen.

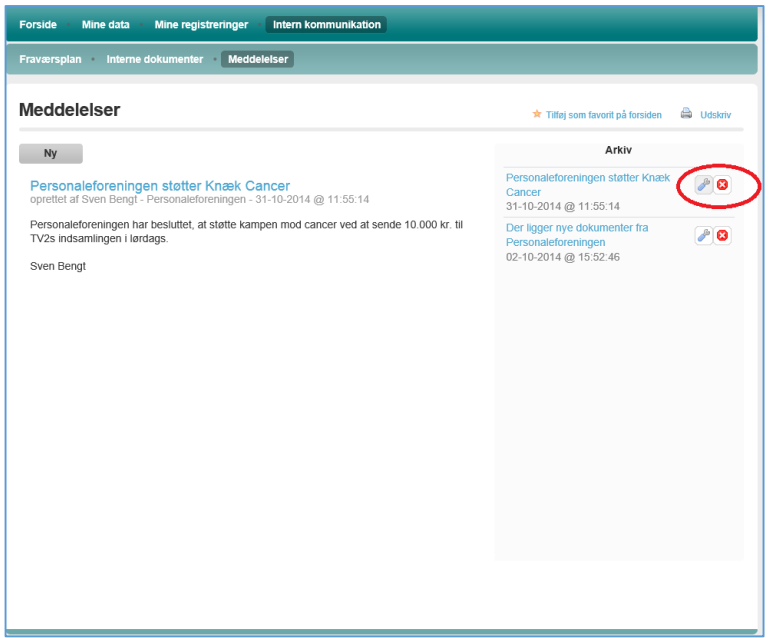

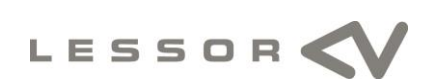